# RS41 Tracker V1.13 Benutzerhandbuch

Von IW1GIS - Diego Villabruna

### **Inhaltsverzeichnis**

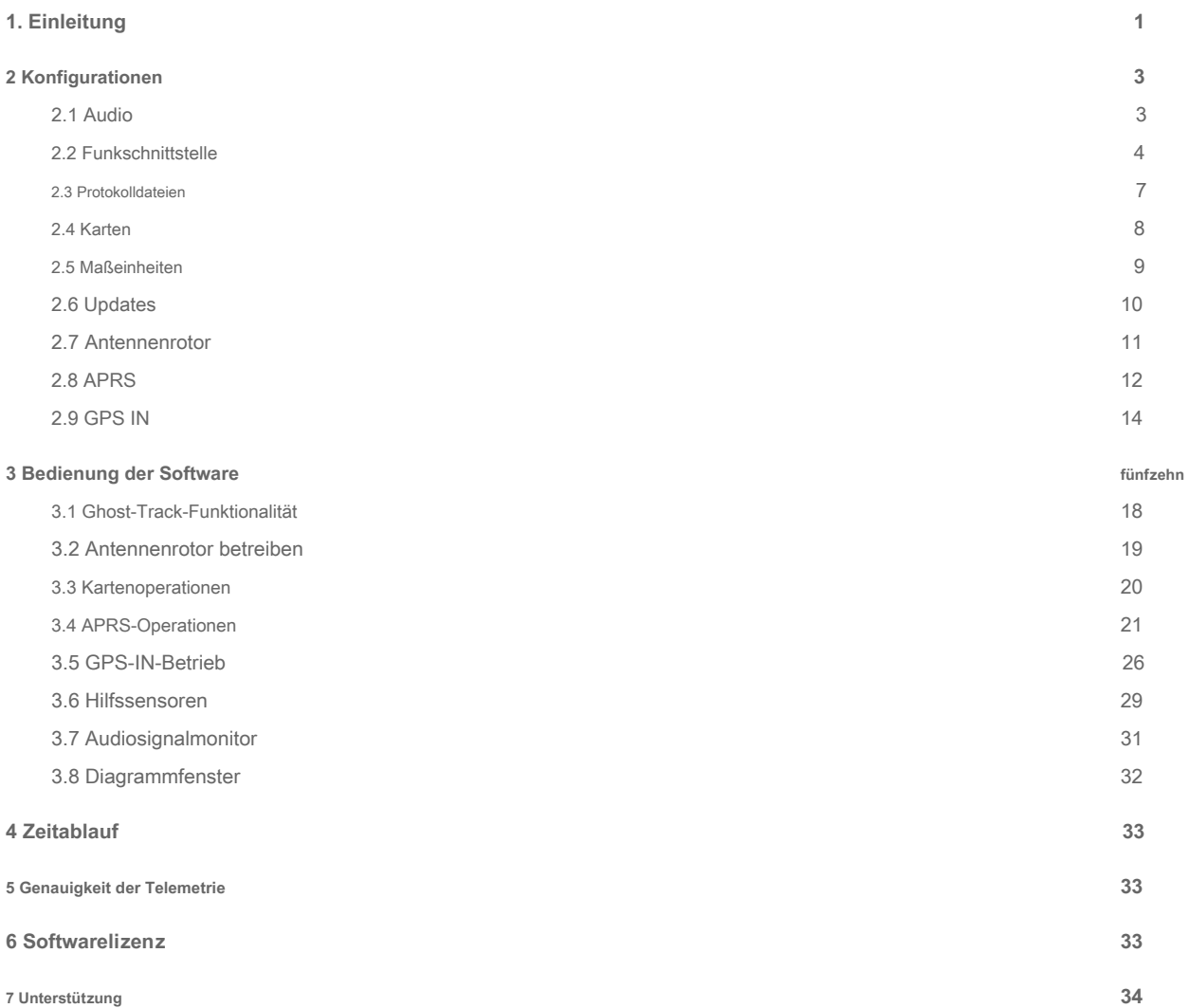

### <span id="page-1-0"></span>1. Einleitung

#### RS41 Tracker ist eine Software, die unter Windows ausgeführt wird und in der Lage ist, von der Vaisala RS41 Radiosonden.

In Verbindung mit einem FM-Radioempfänger können Bediener Radiosondenpositionen auf einem anzeigen Karte und andere wichtige Parameter wie Temperatur, Windgeschwindigkeit / -richtung und Burst zu steuern Killer-bezogene Informationen. Alles in Echtzeit. Hauptmerkmale sind:

- Direkte Dekodierung des vom FM-Radioempfänger empfangenen GFSK-Signals (Verwendung einer Software Definiertes Radio wird empfohlen).
- Möglichkeit, SDRSharp-Software über Net Remote Control zu verbinden und zu steuern Plugin.
- Erweiterte Frequenzen scannen, decodieren und erneut scannen: Wenn Sie RS41 Tracker kann nach RS41 suchen Radiosondensignal in einer gegebenen Liste von Frequenzen, wobei die Radiosondendecodierung gestartet wird, wenn a gültiges Signal wird erkannt. Die Software kann die Scan-Aktivität auch neu starten, wenn die zuvor empfangene Sonde ist nicht mehr verfügbar.
- Echtzeitanzeige der Radiosondenposition auf der Karte ( Wenn Sie Online Offline Wenn Sie Modus sind verfügbar)
- Echtzeitanzeige der Benutzerposition auf der Karte (Verbindung zu einem externen GPS erforderlich)
- Verfolgungsposition (Höhe, Peilung, Reichweite, Neigungsbereich). Parameter werden mit berechnet die voreingestellte Ausgangsposition oder den aktuellen Benutzerstandort (siehe GPS IN).
- Karte automatisch zentriert auf Radiosondenposition (wählbare Option)
- Detaillierte Informationen zum Burst-Killer und Schätzung der Startzeit.
- Integration mit Wenn Sie  **APRS** Netzwerk: Wenn Sie RS41 Tracker kann eine Verbindung zu APRS-IS-Servern herstellen herstellen Informationen über lokal empfangene Radiosonden bereitzustellen und auf der Karte zu empfangen und anzuzeigen Von APRS-Benutzern empfangene Radiosondeninformationen (bidirektionale Verbindung - Wenn Sie **Internet**
	- **Verbindung erforderlich** )
- Radiosonde RAW-Daten speichern
- Nachbearbeitung der RS41 RAW-Datendatei (Flugwiedergabe).
- Unterstützung für kml Ghost-Track. Software kann eine GPS-Track-Datei im kml-Format laden. Diese Funktion wurde eingeführt, um einen Echtzeitvergleich zwischen der aktuellen Radiosonde zu ermöglichen Spur und die von der Site bereitgestellte Prognosespur Wenn Sie http://alerteselectroniques.fr

Natürlich kann jede "gut formatierte" kml-Datei geladen werden.

- Die Radiosondenspur kann im kml / gpx-Format gespeichert werden.
- Verknüpfung für Google Maps im Browser. Dieser Befehl zeigt die letzte Position der Radiosonde an Verwenden von Google Map in Ihrem bevorzugten Browser.
- Maßeinheiten für vertikale Geschwindigkeit und Windgeschwindigkeit können gewählt werden zwischen:
	- Meter pro Sekunde
	- Kilometer pro Stunde
	- Knoten
- Erkennung von Hilfssensoren

Die Software kann das Vorhandensein einzelner / mehrerer angeschlossener Hilfssensoren erkennen Radiosonde.

- **Hilfssensoren Telemetrie Decodierung** 
	- Telemetrien von Hilfssensoren werden dekodiert und in einem speziellen Fenster angezeigt Folgende Sensoren werden unterstützt: Ozon (OIF411), Cobald, CFH, SKYDEW. Nicht unterstützt Sensoren werden nicht dekodiert, sondern identifiziert und mit ihren eigenen Rohdaten gemeldet.

Bei unbekannter Sensorerkennung senden Sie bitte die RAW-Datei an Wenn Sie escursioni@altervista.org Wenn Sie

Dies könnte neuen Softwareversionen helfen, zusätzliche Sensoren zu unterstützen.

- Automatische Überprüfung der Softwareupdates (beim Start und bei Bedarf). Die Software kann jetzt überprüfen, ob eine neue Softwareversion verfügbar ist
- Einführung der PTU-Parameter (Druck, Luftfeuchtigkeit, Taupunkt) Aufgrund fehlender Informationen zu PTUs müssen diese Parameter im SG-Modell sein als Schätzung betrachtet.

Weitere Informationen finden Sie im Kapitel "Genauigkeit der Telemetrie".

- Präzise Druckberechnung für das RS41-SGP-Modell.
- Antennenrotor-Handler

Die Software kann einen AZ / EL-Antennenrotor handhaben, um die RS41-Radiosonde zu verfolgen. Unterstützte

Protokolle sind:

- Yaesu GS232a / GS232b
- Fensterregistrierung (Position, die mithilfe von zwei zu unterstützenden Windows-Registrierungsschlüsseln bereitgestellt wird Anpassungen)
- RS41-Telemetrieexport im CSV-Format
- Erweiterter Audiosignalmonitor.
- Vollbildmodus verfügbar.
- Diagrammfenster mit Stüve-Diagramm (Vorabversion)

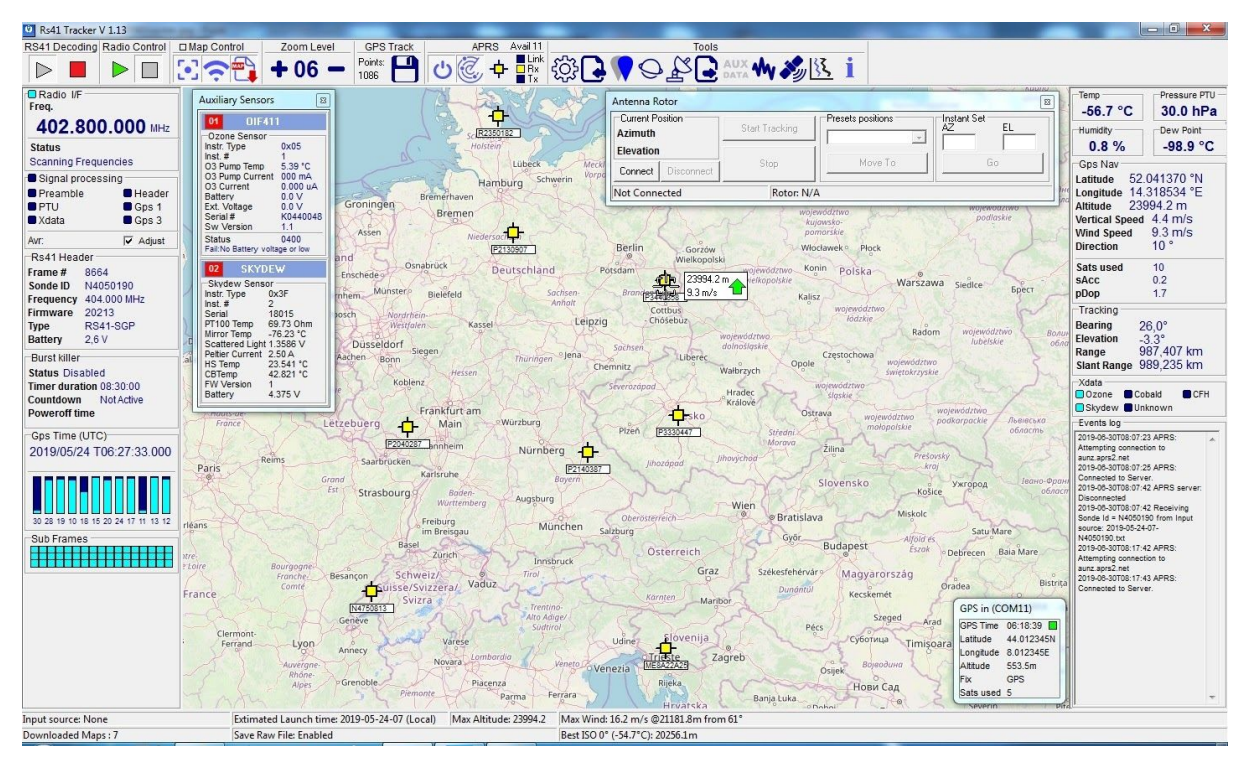

Abbildung 1 - Wenn Sie RS41 Tracker Wenn Sie - - Hauptfenster

## <span id="page-3-0"></span>2 Konfigurationen

Um mit zu arbeiten Wenn Sie RS41 Tracker Einige Konfigurationsparameter in Bezug auf die Arbeitsumgebung muss definiert werden.

Auf diese Parameter kann über die Schaltfläche Einstellungen zugegriffen werden befindet sich im Werkzeugbereich. Nachfolgend eine kurze Beschreibung der verfügbaren Einstellparameter.

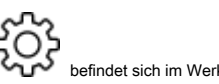

<span id="page-3-1"></span>2.1 Audio

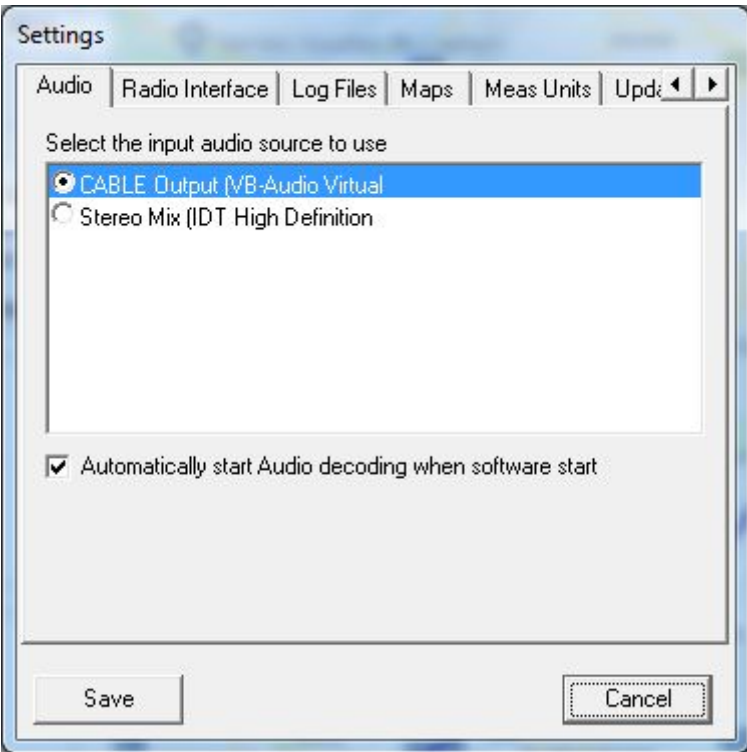

Abbildung 2 - Einstellungen - Audio

In diesem Abschnitt muss die Audioeingangsschnittstelle angegeben werden, an die der Funkempfänger angeschlossen wird PC.

Wenn es sich bei Ihrem Funkempfänger um ein SDR-USB-Gerät handelt, sollten Sie eine virtuelle Kabelsoftware verwenden. Es ist auch möglich, die Audio-Dekodierung

beim Softwarestart automatisch zu aktivieren, indem Sie die entsprechende auswählen Checkbutton.

Um die aktuelle Audioeinstellung zu überprüfen, können Sie die verwenden Wenn Sie Audiosignalmonitor Funktionalität (siehe Abs 3.7 Wenn Sie ).

### <span id="page-4-0"></span>2.2 Funkschnittstelle

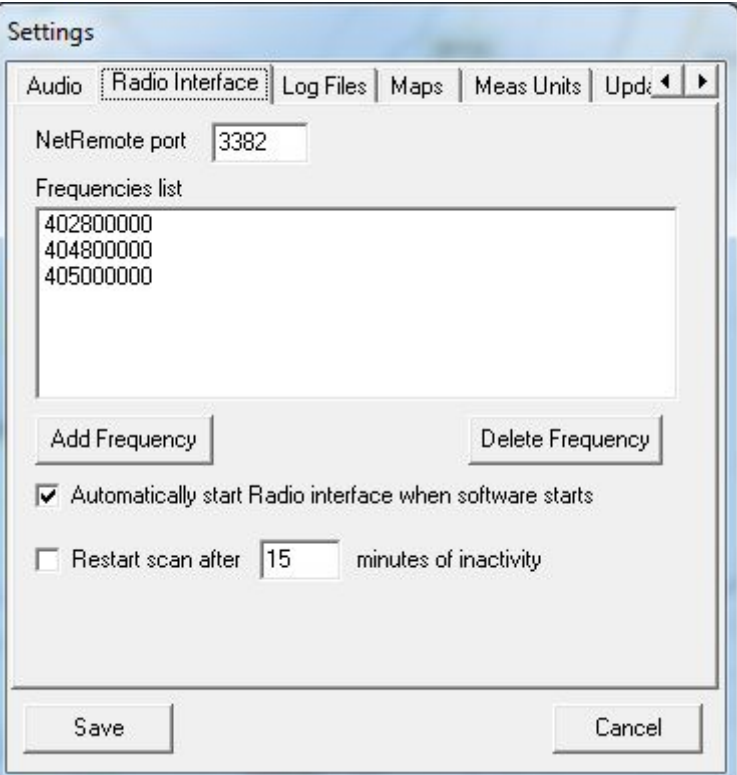

Abbildung 3 - Einstellungen - Funkschnittstelle

RS41 Tracker ist in der Lage, einen SDR-USB-Radioempfänger mit SDRSharp-Software zu betreiben des Net Remote Control Plugins.

Anweisungen zur Installation des Plugins finden Sie auf der SDRSharp-Webseite (airspy). Kommunikation zwischen ermöglichen Wenn Sie RS41

Tracker und das SDRSharp-Plugin muss eingestellt werden gleiche Kommunikationsportnummer auf beiden. Die Standardportnummer ist

3382.

Nachfolgend ein Screenshot des Net Remote Control-Plug-Ins mit der verwendeten Konfiguration.

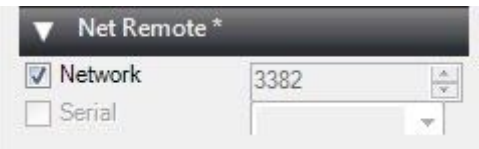

Abbildung 4 - Konfiguration des Net Remote-Plug-Ins

Denken Sie daran, das Netzwerkflag wie im vorherigen Bild gezeigt zu überprüfen.

Die auf der Funkschnittstelle ausgeführten Befehlsaktivitäten sind absichtlich darauf beschränkt, die Abstimmung einzustellen Frequenz: Bei anderen Funkparametern (Radio ein / aus, Bandbreite usw.) werden keine Änderungen vorgenommen on): Dadurch kann der Bediener seine bevorzugten Einstellungen in SDRSharp festlegen.

Denken Sie aus diesem Grund daran, den Funkempfänger in SDRSharp einzuschalten, da sonst der SR41 Tracker scannt Frequenzen ohne Ton empfangen.

#### Auf dieser Registerkarte müssen Sie auch die Liste der Frequenzen festlegen, die von verwendet werden Wenn Sie RS41 Tracker zum

Radiosonden-Signalerkennung.

#### Scan-Verhalten

Jede Frequenz wird 5 Sekunden lang überwacht, dann wechselt der Funkempfänger zur nächsten in der Liste. Sobald ein gültiges RS41-Radiosondensignal empfangen wurde, stoppt der Frequenzscan (auf der Hauptseite das Radio Der Schnittstellenstatus wird "SondeId gesperrt".)

Hinweis: Es sind nur Frequenzen zwischen 400.000.000 Hz und 407.000.000 Hz zulässig. Auch in diesem Fall ist es möglich,

SDRSharp-Befehle beim Softwarestart auszuführen, indem Sie die auswählen zugehöriger Checkbutton.

RS41 Tracker kann den Scanvorgang auch neu starten, wenn eine zuvor empfangene Sonde nicht mehr verfügbar ist

#### (Signal verloren).

Diese Funktion ist nützlich, um mehr als eine Sonde in derselben Arbeitssitzung zu empfangen (eine Sonde danach eine andere...) oder wenn der Bediener laufen

m<del>öchte Wenn Sie *RS41 Tracker Wenn Sie* ohne den Betrieb zu überwachen. Das Scannen neu starten kann über das Kontrollkästchen "Sca</del>n neu starten" und den

zugehörigen Zeitparameter aktiviert werden. Zulässige Werte liegen zwischen 2 Minuten und 1440 (pro Tag).

Einige Worte zu den SDRSharp-Einstellungen

Die RS41-Radiosonde verwendet eine GFSK 4800-Modulation mit 5 kHz Bandbreite. Aus diesem Grund ist es Wenn Sie **empfohlen** Wenn Sie um eine NFM-Demodulation mit einer Bandbreite näher an 5k (6500 Hz) einzustellen im Beispiel).

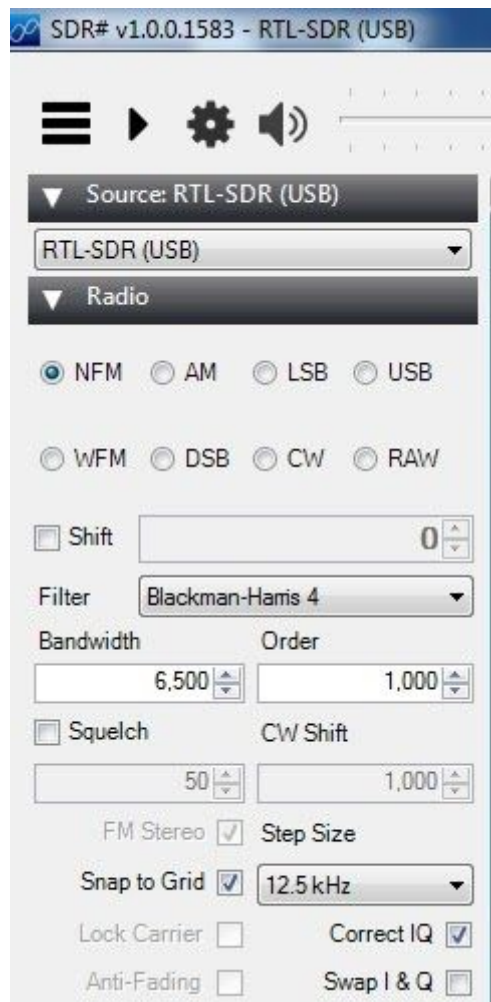

Abbildung 5 - SDRsharp-Konfigurationsbeispiel

Vermeiden Sie auch Signalfilter, die zu Audiomodifikationen führen könnten (z. B. im Audiobereich Filter-Audio vermeiden, Vermeiden Sie in AGC-Einstellungen die Verwendung von AGC,… ..)

Überprüfen Sie zuletzt, ob das empfangene Signal in Bezug auf die erwartete Frequenz zentriert ist: Trimmen Sie gegebenenfalls die ppm-Einstellung des Empfängers.

### <span id="page-7-0"></span>2.3 Protokolldateien

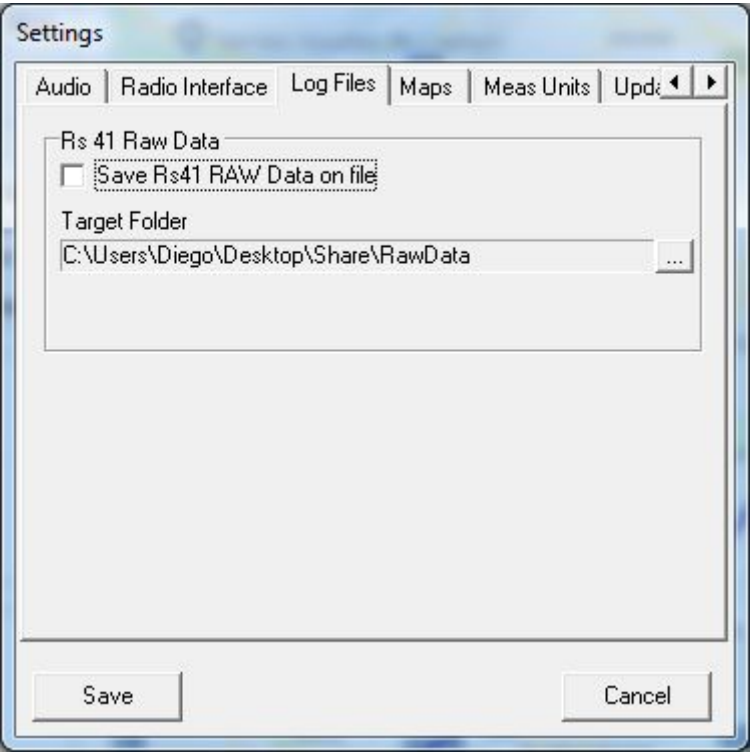

Abbildung 6 - Einstellungen - Protokolldateien

RS41 Tracker kann die von der Radiosonde empfangenen Rohdaten in einer Datei speichern. Dies ermöglicht die Durchführung Post-Analyse für gespeicherte Dateien.

Um eine Datenflutung zu vermeiden, werden nur Rohdaten gespeichert, die mindestens einige gültige Daten enthalten. Der Standardspeicherordner

(RawData) befindet sich wo Wenn Sie RS41 Tracker Wenn Sie läuft.

Es wird empfohlen, den Speicherordner entsprechend der Arbeitsumgebung und der persönlichen Umgebung zu aktualisieren Vorlieben.

Das Speichern der Rohdatenfunktion kann über das entsprechende Kontrollkästchen deaktiviert werden.

### <span id="page-8-0"></span>2.4 Karten

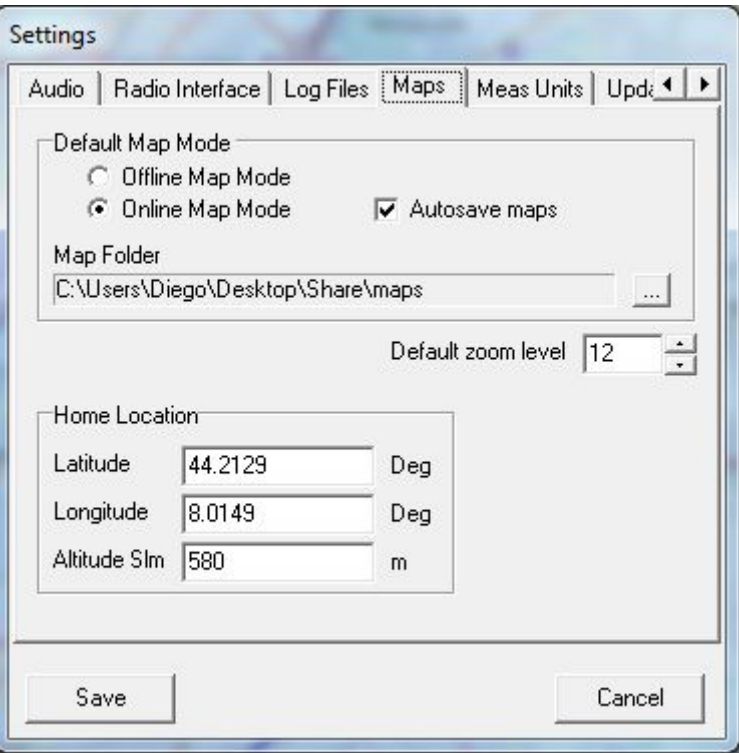

Abbildung 7 - Einstellungen - Karten

Auf dieser Registerkarte können Konfigurationsparameter für die Karte festgelegt werden. Mit der Einführung der neuen Karten-Engine ist es jetzt möglich, den Karten-Arbeitsmodus beim Start einzustellen. Zulässige Arbeitsmodi sind Offline und Online. Diese Parameter können mit vorübergehend überschrieben werden die zugehörigen Schaltflächen in der Befehlsleiste des Hauptbildschirms.

Sobald der Online-Modus aktiviert ist, können Sie auch neue heruntergeladene Karten auf der lokalen Festplatte speichern Aktivieren Sie das Kontrollkästchen "Karten automatisch speichern". Der Standard-Kartenordner (Karten) befindet sich wo Wenn Sie RS41 Tracker Wenn Sie läuft.

Es wird empfohlen, den Speicherordner entsprechend der Arbeitsumgebung und der persönlichen Umgebung zu aktualisieren Vorlieben.

Die Zoomstufe beim Start kann ebenfalls eingestellt werden, während Daten in Bezug auf den Heimatort in der richtigen Reihenfolge eingegeben werden müssen erlauben Wenn Sie RS41 Tracker Wenn Sie um Tracking-Daten zu berechnen und eine Home-Markierung auf der Karte zu setzen.

### <span id="page-9-0"></span>2.5 Maßeinheiten

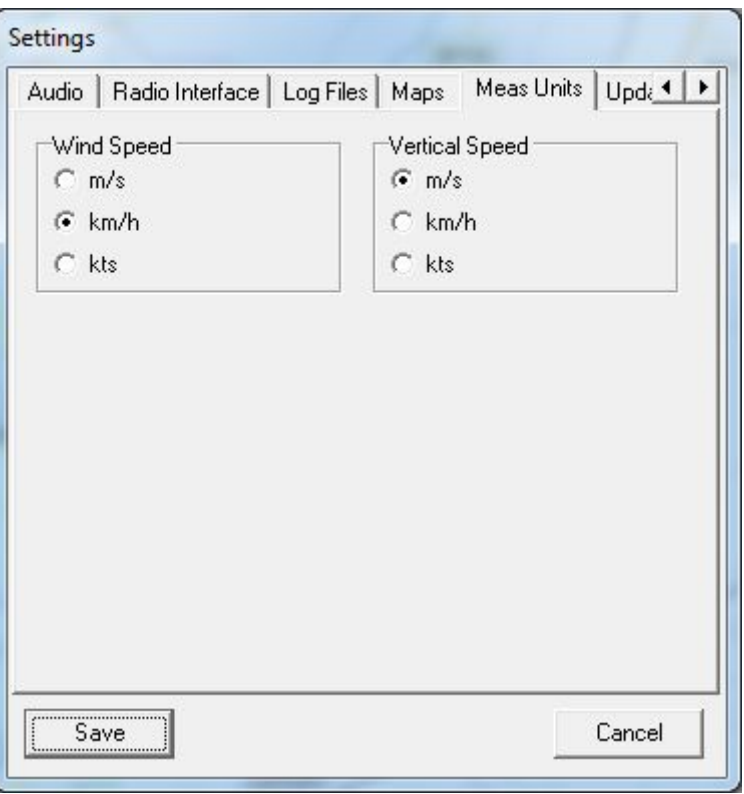

Abbildung 8 - Einstellungen - Maßeinheiten

Auf dieser Registerkarte können Sie die zur Anzeige verwendete Maßeinheit einstellen Wenn Sie *Windgeschwindigkeit* und Wenn Sie vertikale Geschwindigkeit Parameter

Es ist möglich einzustellen:

- Meter pro Sekunde,
- Kilometer pro Stunde
- Knoten

## <span id="page-10-0"></span>2.6 Updates

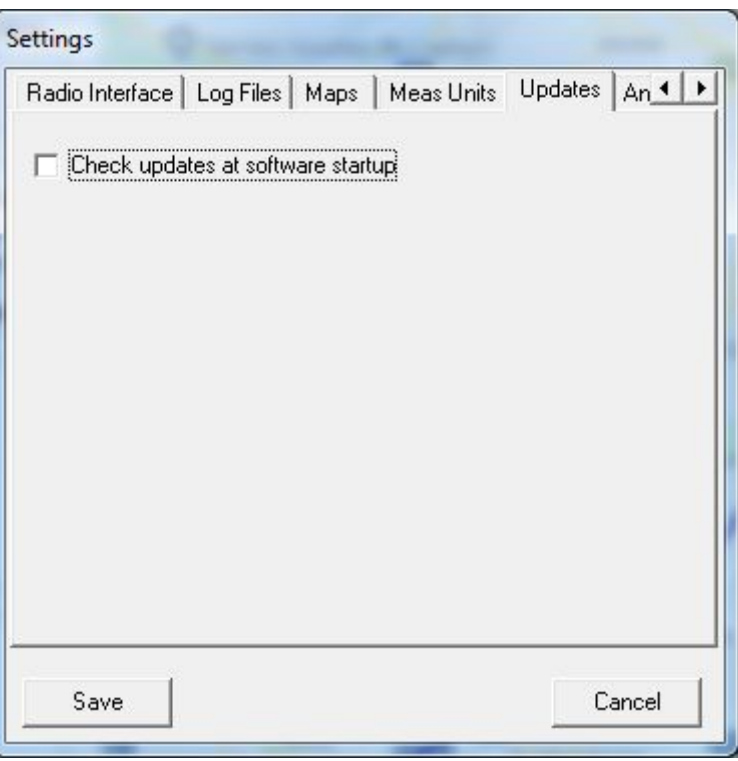

Abbildung 9 - Einstellungen - Updates

Die Software kann überprüfen, ob eine neue Version von Wenn Sie RS41 Tracker Wenn Sie steht zum Download zur Verfügung. Wenn "Beim Softwarestart aktualisiert prüfen" aktiviert ist, sucht die Software 10 Sekunden später nach Updates Anfang.

Wenn ein Update gefunden wird, zeigt die Software ein Meldungsfenster mit Informationen zur neuen Version an. Hinweis:

- 1) Um Störungen des normalen Betriebs zu vermeiden, wird das Meldungsfenster innerhalb von 5 Minuten automatisch geschlossen Sekunden.
- 2) Es wird keine Software heruntergeladen. Das Fenster meldet nur Informationen.

Die manuelle Überprüfung von Software-Updates kann auch über die Schaltfläche "Nach Updates suchen" durchgeführt werden im Fenster "Über".

In diesem Fall wird das Infofenster nicht automatisch geschlossen.

### <span id="page-11-0"></span>2.7 Antennenrotor

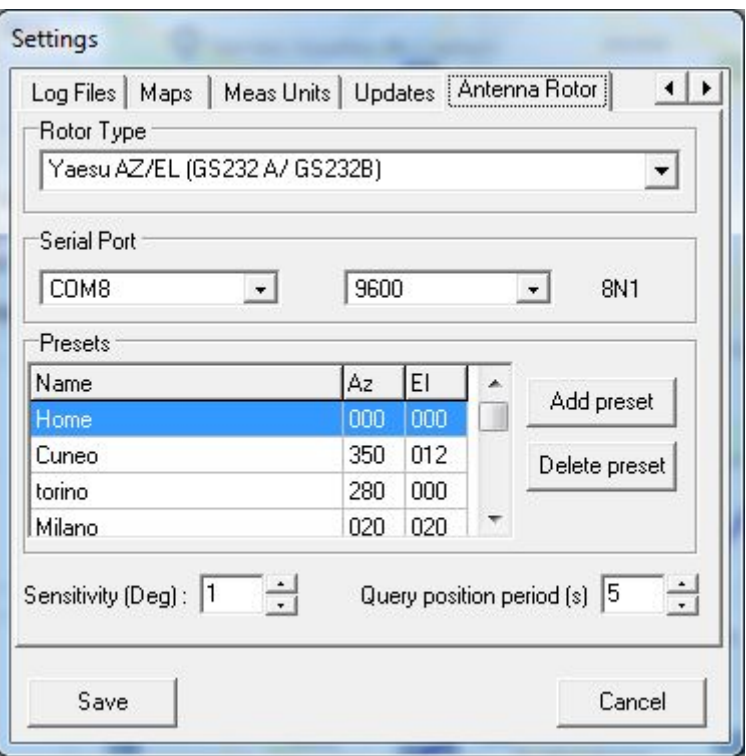

Abbildung 10 - Einstellungen - Antennenrotor

#### RS41 Tracker Wenn Sie Die Software unterstützt die Handhabung des zweiachsigen Antennenrotors. Derzeit

werden zwei Modelle (Kommunikationsprotokolle) unterstützt:

- Yaesu AZ / EL (mit Protokoll GS232A / GS232B)
- Windows-Registrierungsschlüssel (für Antennenrotor mit benutzerdefiniertem Protokoll).
	- Verwendete Schlüssel sind:
		- HKEY\_CURRENT\_USER \ Software \ IW1GIS \ Rs41Tracker \ Rotor \ AZ
		- HKEY\_CURRENT\_USER \ Software \ IW1GIS \ Rs41Tracker \ Rotor \ EL Beide Tasten sind Zeichenfolgen, immer drei Zeichen lang und mit

einem Bereich von az (0..359) el (0..180) In Wenn Sie "Serielle Schnittstelle" Abschnitt ist es möglich, die serielle Schnittstelle und die Geschwindigkeit einzustellen, die für die Kommunikation mit der Antenne verwendet werden Rotor. Bitte beachten Sie, dass dies erforderlich ist, um mit einer seriellen Schnittstelle größer als 9 (COM10, COM11, ....) zu arbeiten ausführen Wenn Sie RS41 Tracker Wenn Sie als Administrator.

#### Port- / Geschwindigkeitsparameter werden beim Registry-Rotortyp ignoriert. Im " Wenn Sie Voreinstellungen Wenn

Sie Abschnitt kann der Bediener bis zu zehn vordefinierte Positionen einfügen, die schnell eingestellt werden können während des Betriebs mit Antennenrotor. Hinzufügen und Löschen sind intuitiv. Das Wenn Sie Empfindlichkeit Wenn Sie Der Parameter steuert, wie neue Zielpositionen an den Antennenrotor gesendet werden. Während der Radiosondenverfolgung wird jede Sekunde eine neue Zielposition berechnet (siehe Peilung und Höhenparameter im Hauptbildschirm).

Nur wenn die Differenz zwischen der aktuellen Antennenposition und der neuen Zielposition größer / gleich ist Empfindlichkeitsparameter, dann wird eine neue Zielposition an den Antennenrotor gesendet. Empfindlichkeit = 1 Grad bedeutet kontinuierliche Verfolgung.

#### Sie können denken Wenn Sie Empfindlichkeit Parameter als maximal zulässiger Fehler bei der Antennenpositionierung (ausgedrückt in Grad).

Das Yaesu-Protokoll sieht einen Befehl (W2) vor, der die aktuelle Antennenposition zurückgeben kann. Dieser Befehl wird von der Software verwendet, um die im Antennenrotorfenster befindlichen Daten regelmäßig zu aktualisieren. Der Parameter "Abfragepositionszeitraum" gibt an, wie oft der Abfragebefehl an die gesendet werden muss Antennenrotor.

Dieser Parameter wird beim Registry-Rotortyp ignoriert. wo die aktuelle Antennenposition mit eingestellt ist der gleiche Wert des zuletzt angegebenen Befehls.

### <span id="page-12-0"></span>2.8 APRS

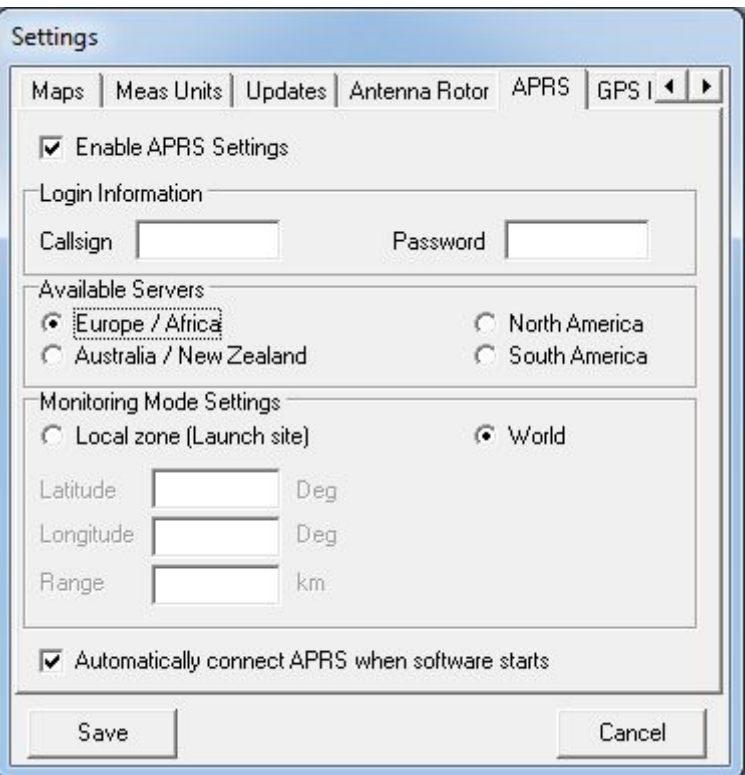

Abbildung 11 - Einstellungen - APRS

#### RS41 Tracker Wenn Sie unterstützt die Verbindung mit dem APRS-IS-Server.

**Bitte beachten Sie, dass die Verwendung von APRS-IS nur auf Amateurfunk beschränkt ist.** 

Nach der Aktivierung mit "APRS-Einstellungen aktivieren" auf dieser Registerkarte können die folgenden Parameter eingestellt werden:

#### <Callsign> Wenn Sie ist Ihr OM-Rufzeichen. Es ist Wenn Sie verpflichtend Wenn Sie um die Sekundärstationskennung zu verwenden

<Callsign> - <SSID>

Der Wert <Callsign> -11 (Ballon) wird vorgeschlagen.

<Passwort> ist das numerische Passwort, das für den Zugriff auf den APRS-Server benötigt wird. Falls Sie schon haben verwendet APRS-IS Sie wissen, wie Ihr Passwort ist. Wenn dies nicht der Fall ist und Sie ein Amateurfunkgerät sind Sie können mir eine Passwortanfrage per E-Mail senden (bitte denken Sie daran, Ihre vollständige Angabe klar anzugeben Rufzeichen).

Hinweis: Wenn Sie RS41 Tracker Politik über APRS ist zu Wenn Sie Daten teilen :: Wenn Sie Daten von APRS erhalten möchten müssen Ihre zur Verfügung stellen. Aus diesem Grund ist der schreibgeschützte Passwortzugriff (-1) nicht zulässig.

<Verfügbare Server> Sie müssen einen Server auswählen, zu dem eine Verbindung hergestellt werden soll, wobei die Auswahl auf Ihrer geografischen Lage basiert Position. Bitte beachten Sie, dass alle Server dieselben Daten bereitstellen, Sie jedoch den nächstgelegenen auswählen müssen Ihre Position (Optimierung der Serverlast).

<Überwachungsmodus> Wenn Sie RS41 Tracker ist in der Lage, Radiosondendaten vom APRS-Server abzurufen und anzuzeigen auf der Karte Sondenpositionen. Zwei verschiedene Einstellungen sind vorgesehen:

● Welt

Wenn diese Option aktiviert ist, werden auf der Karte in Echtzeit die Positionen aller von APRS verfolgten Sonden angezeigt (weltweit).

● Lokale Zone

Wenn diese Option aktiviert ist, werden auf der Karte in Echtzeit die Positionen aller von APRS verfolgten Sonden angezeigt befindet sich in einem begrenzten geografischen Gebiet.

Um diesen Bereich zu identifizieren, müssen die Mittelkoordinaten (Breiten- und Längengrad) und a festgelegt werden Radius (Entfernung vom Zentrum in km).

Ein guter Weg, um diesen Modus zu betreiben, könnte darin bestehen, die lokale Zone auf dem Startplatz von zu zentrieren Interesse und einen

aussagekräftigen Bereichswert festzulegen (basierend auf Ihren Arbeitsbedingungen). Mit dem letzten Kontrollkästchen kann die APRS-Verbindung beim

Starten der Software automatisch gestartet werden. Zusätzliche Infos wie Betrieb mit APRS finden Sie in Abschnitt 3.4 APRS-Betrieb

## <span id="page-14-0"></span>2.9 GPS IN

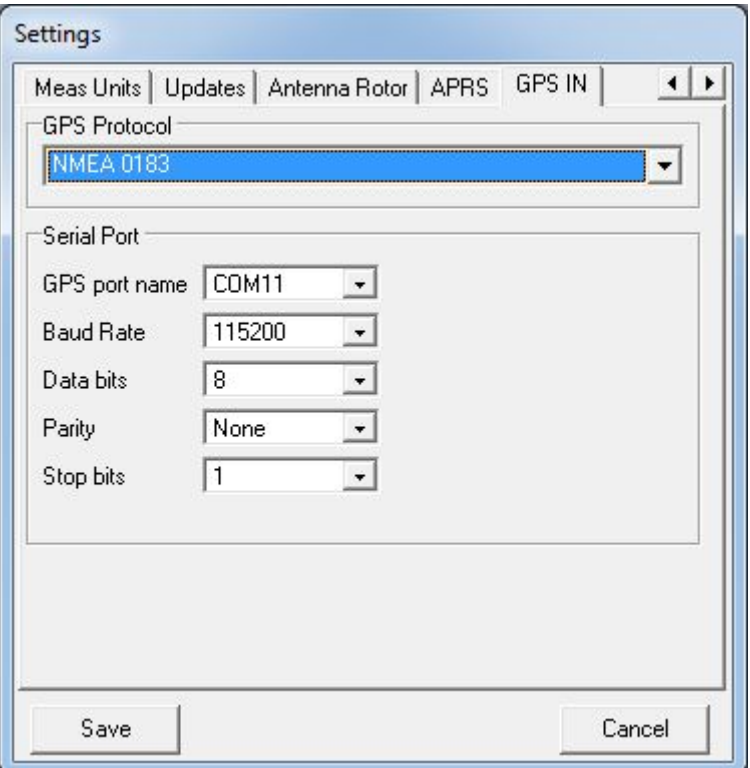

Abbildung 12 - Einstellungen - GPS IN

#### RS41 Tracker Wenn Sie unterstützt die Verbindung mit einem externen GPS-Gerät, um in Echtzeit zu aktualisieren:

- -- aktuelle Benutzerposition auf der Karte
- - Telemetrie bezieht sich auf die Position des Benutzers wie Peilung, Reichweite, Neigungsbereich und Höhe. Folgende

Informationen werden benötigt:

- -- <Gps-Protokoll> ist das von GPS verwendete Kommunikationsprotokoll. Derzeit ist nur NMEA 0183 unterstützt.
- <GPS-Portname> Wenn Sie Identifizieren Sie die serielle Schnittstelle, die für die GPS-Verbindung verwendet wird.
- - Geschwindigkeit der seriellen Schnittstelle <Baudrate>
- -- Datenbits der seriellen Schnittstelle <Datenbits>, normalerweise "8"
- - Paritätsbit der seriellen Schnittstelle <Parity>, normalerweise "none"
- - <Stoppbits> Stoppbits für die serielle Schnittstelle, normalerweise "1"

### Hinweis: Wenn der Computer ausgeführt wird Wenn Sie RS41 Tracker unterstützt eine Bluetooth-Verbindung, die ebenfalls verwendet werden kann und Android Smartphone als externes GPS. Weitere Informationen finden Sie in Abschnitt 3.5.

## <span id="page-15-0"></span>3 Bedienung der Software

Befehlsschaltflächen befinden sich im oberen Teil des Hauptfensters und sind intuitiv genug.

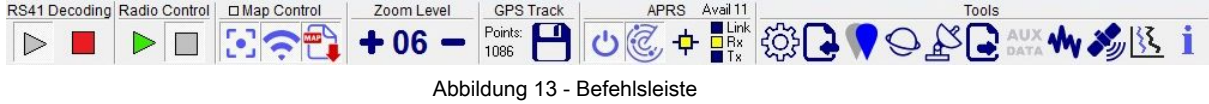

RS41 Tracker Das Fenster kann skaliert oder im Vollbildmodus eingestellt werden. Falls die komplette Befehlsleiste ist Nicht sichtbar wird eine

Bildlaufschaltfläche angezeigt. (Das gleiche Verhalten tritt im linken und rechten Bereich auf.) Nachfolgend eine kurze Beschreibung.

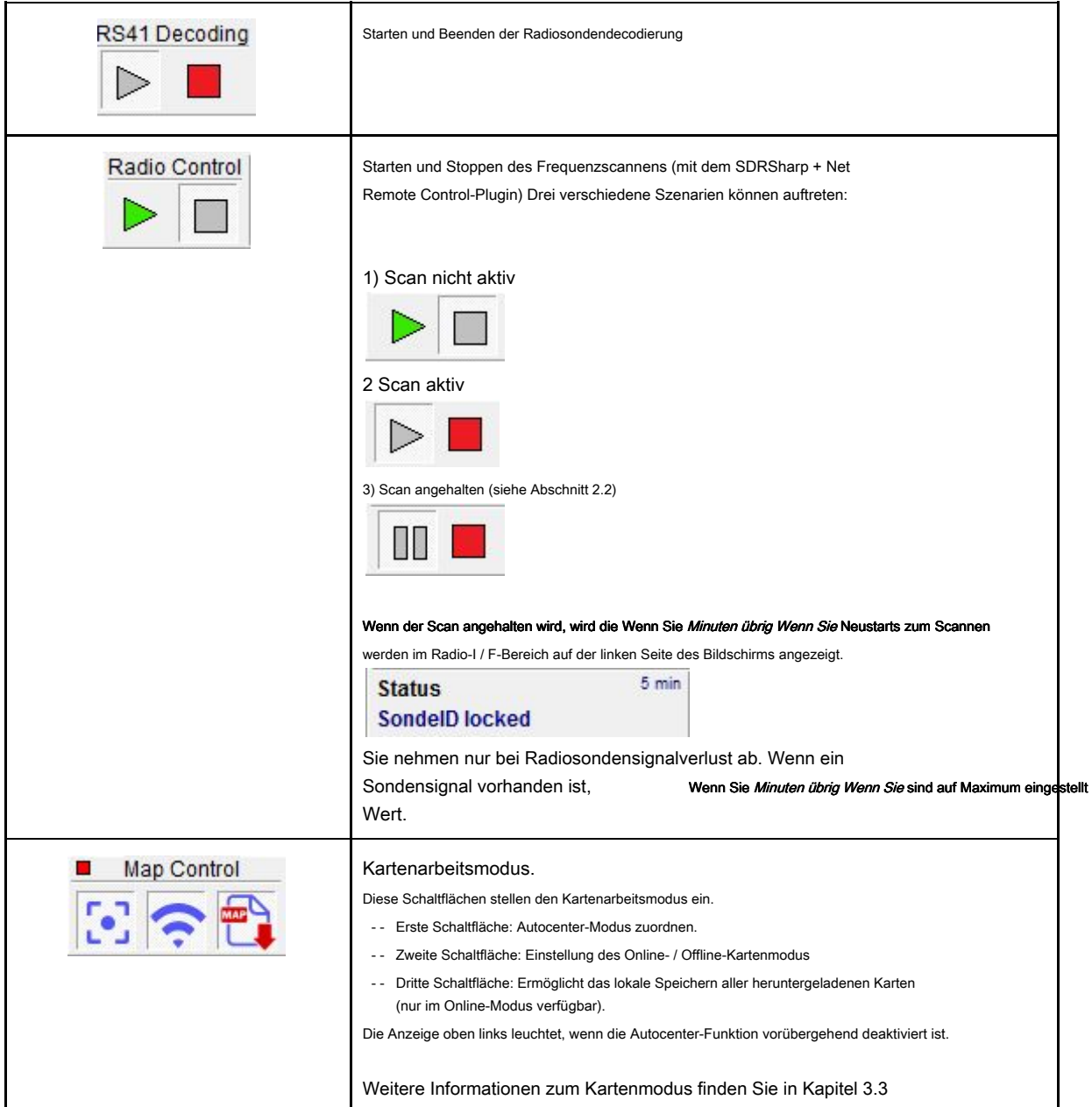

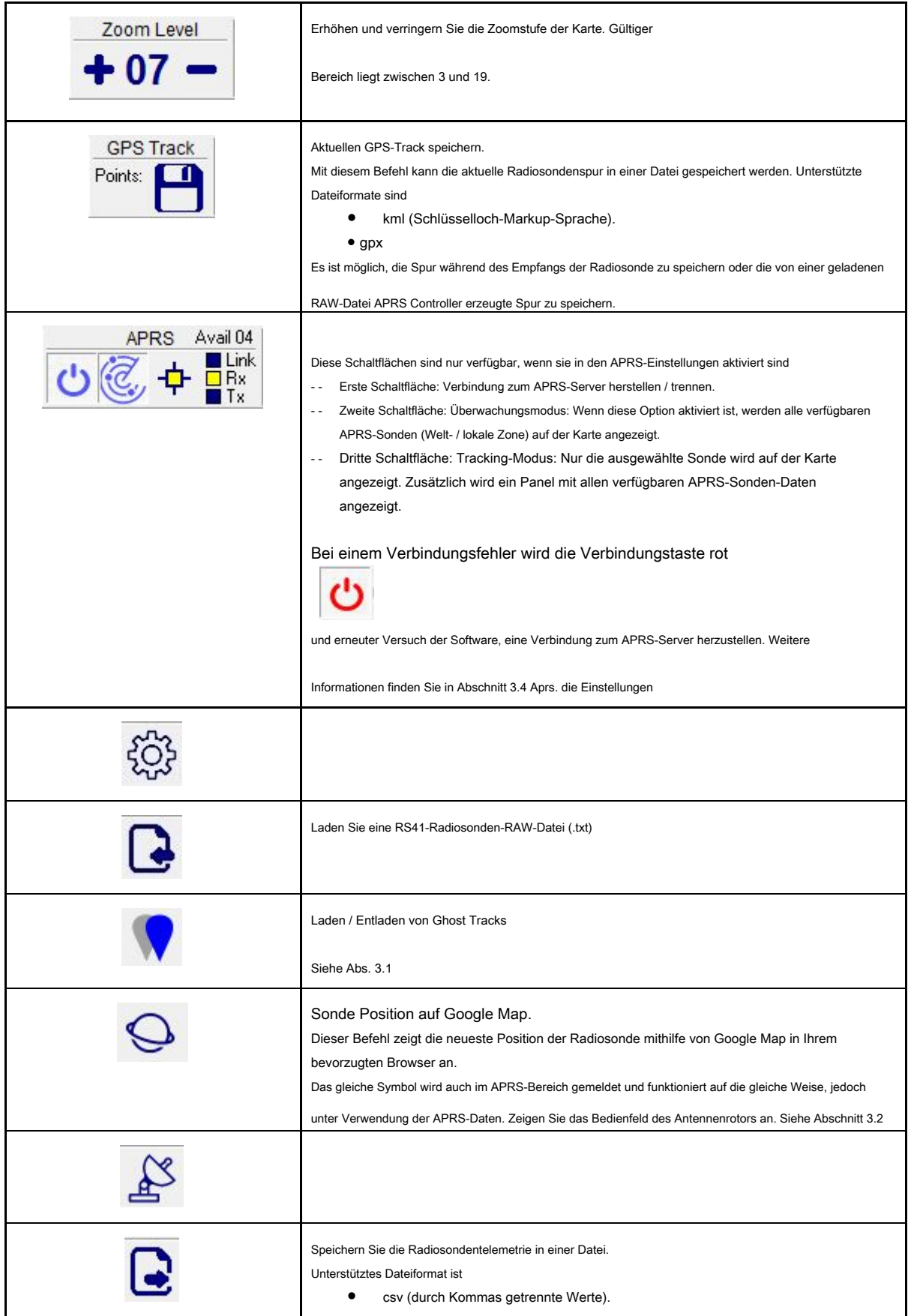

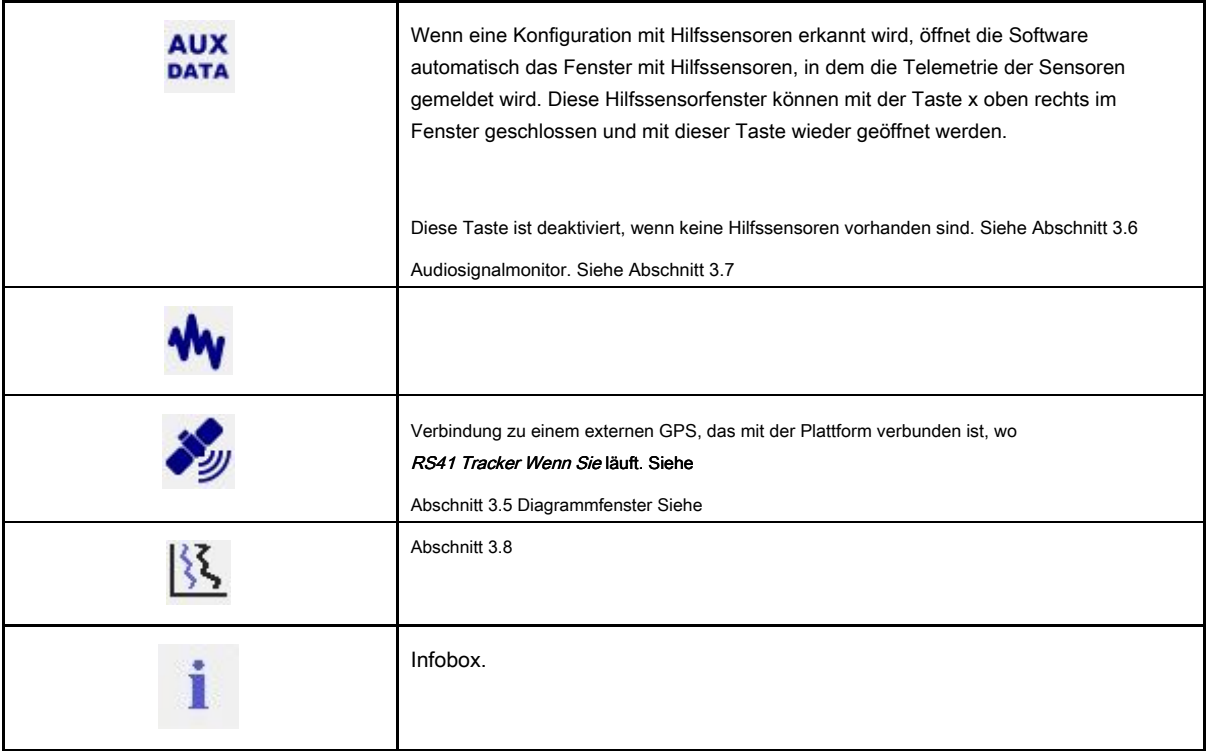

### <span id="page-18-0"></span>3.1 Ghost-Track-Funktionalität

Mit diesem Befehl können Sie eine GPS-Track-Datei im kml-Format laden / entladen. Diese Funktion wurde eingeführt, um einen Echtzeitvergleich zwischen der aktuellen Radiosondenspur und zu ermöglichen die von der Site bereitgestellte Prognosespur Wenn Sie http://alerteselectroniques.fr

Jede "gut formatierte" kml-Datei kann trotzdem geladen werden.

Eine Darstellung der Ghost-Track-Funktionalität ist in der folgenden Abbildung dargestellt.

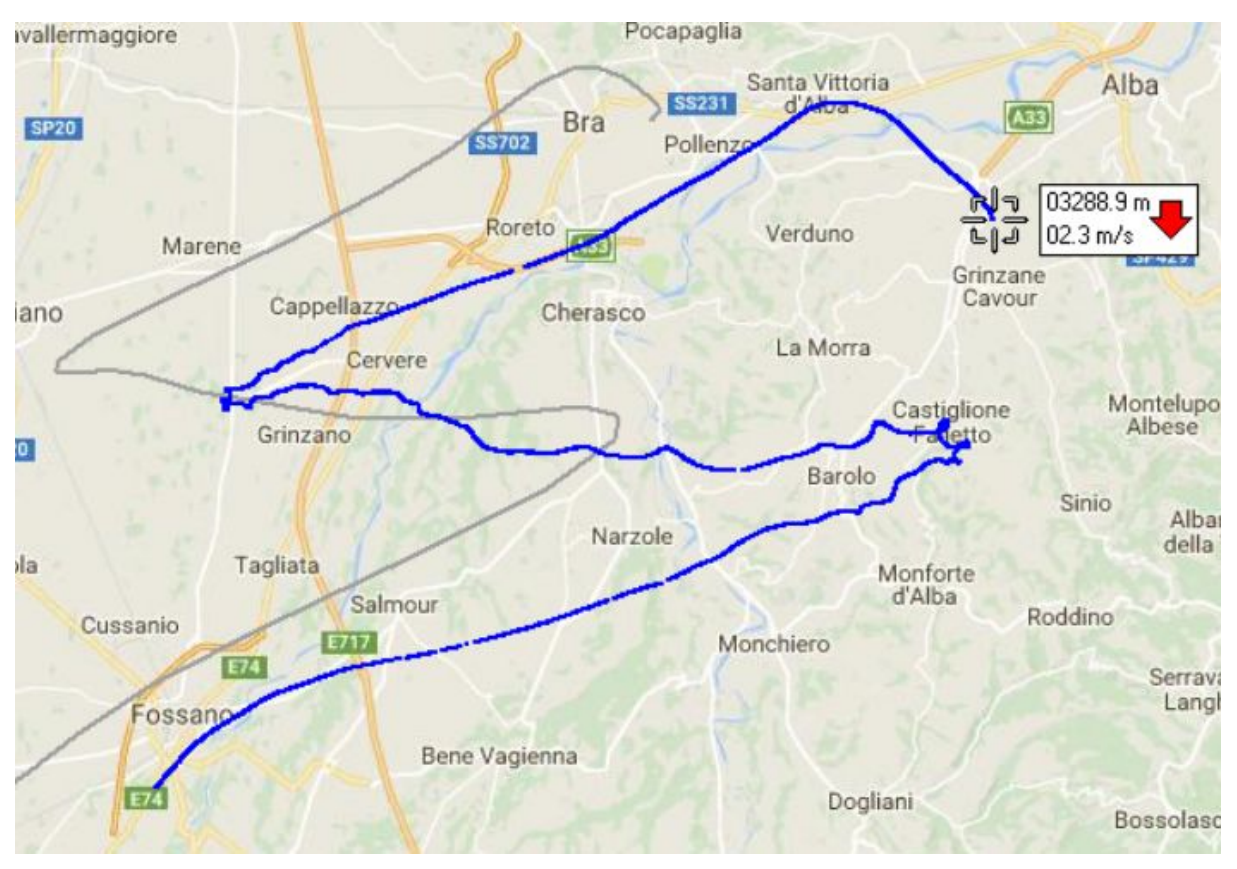

Abbildung 14 - Beispiel für eine Geisterbahn

Wie Sie sehen können, ist in der Nähe der Radiosondenspur (blaue Farbe) die Geisterspur (grau in) zu sehen Farbe) Berichterstattung über die von der Site bereitgestellte Prognosespur Wenn Sie http://alerteselectroniques.fr Wenn Sie .

## <span id="page-19-0"></span>3.2 Antennenrotor betreiben

Während des Empfangs eines Radiosondensignals (zu Testzwecken auch während der Verarbeitung von RAW-Daten Datei) kann der Bediener verbinden Wenn Sie RS41 Tracker an einen Antennenrotor unter Verwendung der in a dediziertes Fenster.

Dieses Fenster kann über die Schaltfläche im Werkzeugbereich des Hauptfensters aktiviert werden.

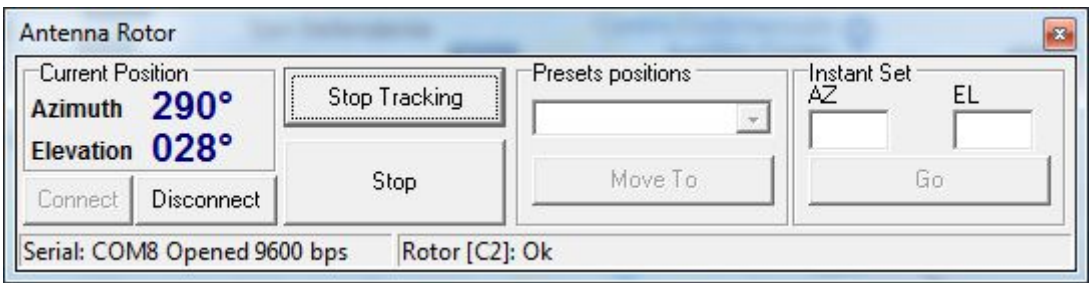

Abbildung 15 - Fenster zur Steuerung des Antennenrotors

Auf der linken Seite des Fensters befinden sich zwei Software-Drucktasten, mit denen Software mit dem Antennenrotor

verbunden / getrennt werden kann.

Sobald der Antennenrotor angeschlossen ist, gibt es drei verschiedene Möglichkeiten, ihn zu bedienen:

- Automatische Verfolgung Wenn Sie (Start / Stopp-Tracking-Taste) In diesem Modus steuert rs41 direkt den Rotor, um den Radiosondenbewegungen zu folgen. Zum Preset wechseln Wenn Sie Position
	- In diesem Modus kann der Bediener eine voreingestellte Position (siehe Einstellungen) aus der Dropdown-Liste auswählen und diese über die Schaltfläche "Verschieben nach" schnell an den Rotor senden. Diese Funktion ist nicht verfügbar, wenn die automatische Verfolgung aktiv ist.

#### Sofort eingestellt Wenn Sie Position

In diesem Modus kann der Bediener mithilfe der Schaltfläche "Los" benutzerdefinierte Azimut- und Höhenwerte direkt an den Rotor senden. Diese Funktion ist nicht verfügbar, wenn die automatische Verfolgung aktiv ist.

Die Stopptaste sendet einen Stoppbefehl an den Antennenrotor und beendet die automatische Verfolgungsfunktion, falls aktiv.

Das Rotorfenster kann geschlossen und wieder geöffnet werden, ohne dass der Befehl des Antennenrotors angehalten wird.

#### **Warnung**

Derzeit wurde der Antennenrotor-Handler (Yaesu-Protokoll) nur mit einem selbst hergestellten Antennenrotor getestet. Aus diesem Grund wird empfohlen, diese Funktion zu verwenden.

Aus Neugier sollte der selbst hergestellte Antennenrotor für Tracking-Aktivitäten im Freien verwendet werden. Anforderungen sind: Portabilität, geringes Gewicht, drahtlose Verbindung (Bluetooth), 12-V-Stromversorgung (Batterie / Solarpanel).

Der erste funktionierende Prototyp wurde mit einem 3D-Drucker erstellt und wird derzeit für Radiosonden verwendet Verfolgung.

Nach der Stabilisierung werde ich Dokumentationen auf der Radiosonde-Website bereitstellen. Ein kurzes Demonstrationsvideo finden Sie hier. <https://youtu.be/hkrhcggVkSc>

### <span id="page-20-0"></span>3.3 Kartenoperationen

Ab Release 1.9 wurde die alte Kartenvisualisierung basierend auf dem Google-Kartendienst mit einer neuen aktualisiert Karten-Engine basierend auf OpenStreetMap.

Mit dem neuen Motor kann der Bediener in zwei verschiedenen Betriebsarten arbeiten. Diese sind:

#### **Offline-Modus**

In diesem Modus übernimmt die Software die Kartenvisualisierung mithilfe von Kartendateien auf dem lokalen Computer Nur Speicher und ohne Zugriff auf das Internet.

Dieser Modus kann nützlich sein, wenn tragbare Stationen verwendet werden und keine Internetverbindung verfügbar ist. Kartendateien können zuvor im Online-Modus (siehe unten) auf einem lokalen Laufwerk gespeichert oder von kopiert werden eine andere Station, die zuvor Kartendateien heruntergeladen hat.

#### **Onlinemodus**

Auch in diesem Modus übernimmt die Software die Kartenvisualisierung mithilfe von Kartendateien, die sich auf dem lokalen Computer befinden Speicher: Falls eine Kartendatei nicht gefunden wird, wird sie aus dem Internet heruntergeladen (sofern eine Verbindung verfügbar ist). und nur lokal gespeichert, wenn die Option "Karte automatisch speichern" aktiviert ist. Die zuletzt genannte Option ermöglicht dem Benutzer dies Begrenzen Sie die Anzahl der lokal gespeicherten Kartendateien.

#### **Funktion zum Ziehen von Karten**

Mit der Einführung der neuen Karten-Engine kann der Bediener die Karte mit der Maus auf die gewünschte Karte ziehen Position.

Während des Ziehvorgangs wird die Sondenposition weiterhin aktualisiert und die Radiosonde voll Spur.

#### **Autocenter** :: Wenn diese Funktion aktiviert ist, aktualisiert die Software die Karte automatisch, um sie zu behalten Radiosondenposition auf dem Bildschirm.

Durch temporäres Ziehen der Karte mit der Maus wird die Autocenter-Funktion angehalten (10 Sekunden nach dem letzten Ziehen Aktion). Während der Unterbrechung des Autozentrums wird die Anzeige im Kartenbedienfeld angezeigt rot (wie nachstehend berichtet).

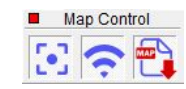

Wenn die Autocenter-Funktion nicht aktiv ist, folgt die Karte nicht automatisch der Radiosondenposition und Der Benutzer kann die Karte an die bevorzugte Position ziehen.

## <span id="page-21-0"></span>3.4 APRS-Operationen

RS41 Tracker Wenn Sie kann eine Verbindung zu APRS herstellen, um Daten zum / vom APRS-Netzwerk bereitzustellen / zu empfangen. Durch die Verknüpfung mit APRS kann der Benutzer seine eigenen lokalen Radiosonden-Tracking-Daten in die bereitgestellten Daten integrieren von anderen Benutzern und gleichzeitig ihre eigenen Daten im APRS-Netzwerk zu teilen.

**Standardmäßig ist die Verbindung mit APRS deaktiviert.** Wenn Sie In Abschnitt 2.8 werden die Einstellungen erläutert, die zum Aktivieren erforderlich sind.

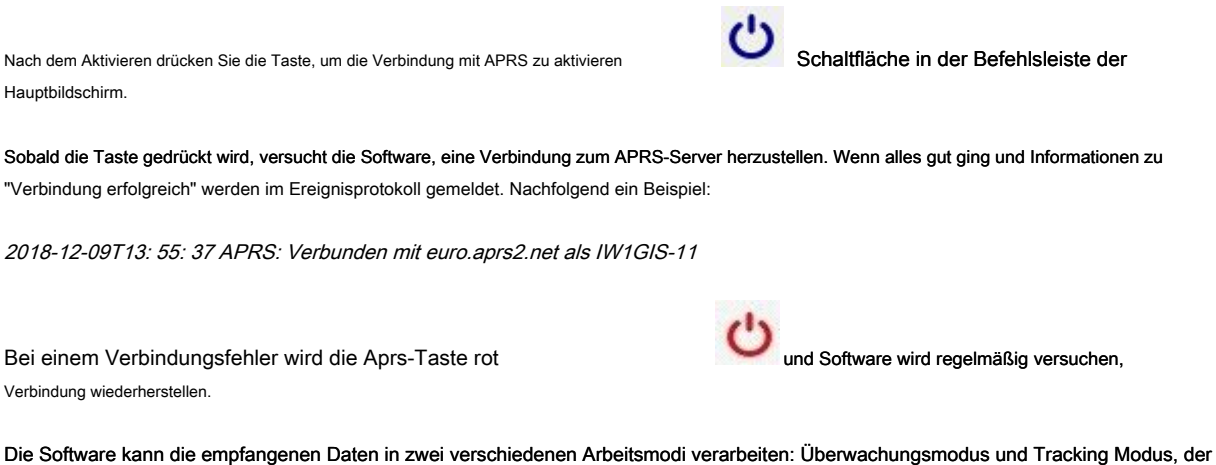

mit den folgenden Tasten frei wählbar / identifizierbar ist:

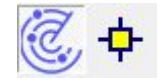

### **Überwachungsmodus (Standard)**

.

In diesem Modus werden alle vom APRS-Server empfangenen Radiosonden dekodiert und mittels a auf der Karte angezeigt gelbe Markierung

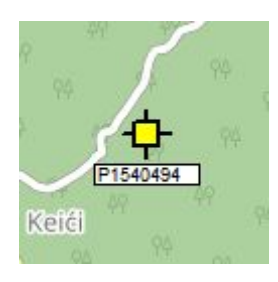

Es können mehrere Sonden gleichzeitig angezeigt werden.

Die Anzahl der verfügbaren Radiosonden (falls vorhanden) wird in der APRS-Befehlsleiste (Parameter Avail) angegeben. wie im Folgenden berichtet.

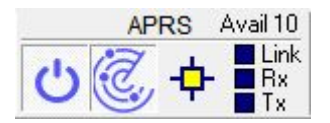

Das gleiche Panel meldet auch drei "LED" mit der folgenden Bedeutung:

- Link: Meldet den Verbindungsstatus an den APRS-Server. Es blinkt alle 20-30 Sekunden.
- Rx: meldet, dass eine Radiosondenposition empfangen wurde. Es blinkt, sobald jedes Paket empfangen wurde.
- Tx: meldet, dass eine (lokal empfangene) Radiosondenposition an den APRS-Server gesendet wurde. Es blinkt einmal jedes gesendete Paket.

Weitere Informationen finden Sie weiter unten in diesem Kapitel.

Es ist möglich, alle in APRS (weltweit) verfügbaren Radiosonden zu überwachen oder zu reduzieren Überwachung auf ein begrenztes geografisches Gebiet. Weitere Informationen zum Einstellen dieser Modi finden Sie unter Abs. 2.8 APRS.

#### **Verhalten**

RS41 Tracker ist ohnehin in der Lage, die Position einer empfangenen Radiosonde auf der Karte in Echtzeit zu aktualisieren Der APRS-Server stellt keine Updates schneller als 5 Sekunden bereit und normalerweise sendet ein APRS-Benutzer eine Update alle 20 .. 30 Sekunden.

Zusammenfassend lässt sich sagen, dass der APRS-Marker langsamer aktualisiert wird als die lokale Tracking-Sonde: normalerweise einmal alle 30 Sekunden (hängt auch davon ab, wie viele Stationen Daten für dieselbe Sonde liefern).

Markierungen, die für einen Zeitraum von 4 Minuten nicht aktualisiert wurden, werden als Halten markiert (grau und gekreuzt).

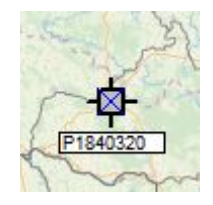

Markierungen, die für einen Zeitraum von mindestens 5 Minuten nicht aktualisiert wurden, werden von der Karte entfernt. Über APRS empfangene Sonden erzeugen keine

Spur auf der Karte: Der Umfang besteht darin, Verwechslungen mit zu vermeiden Die reguläre Symbologie, die für die lokale Verfolgungsaktivität verwendet wird.

#### **Tracking-Modus**

Dieser Modus kann per Knopfdruck eingestellt werden in der Befehlsleiste.

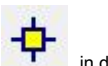

Wenn eine einzelne APRS-Sonde verfügbar ist, wird der Modus sofort aktiviert, wenn die Taste gedrückt wird, wenn nicht a Das Dialogfeld fordert den Benutzer auf, die ID der zu verfolgenden Radiosonde auszuwählen.

Nach der Aktivierung wird in der APRS-Befehlsleiste nur die ausgewählte APRS-Sonde auf der Karte angezeigt meldet den gesperrten Zustand.

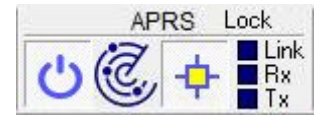

Der Marker, der zur Anzeige der APRS-Sondenposition auf der Karte verwendet wird, verringert seine Größe, um Interferenzen mit zu verringern lokal sonde symbology.

Wenn der Tracking-Modus aktiviert ist, wird das APRS-Tracking-Panel angezeigt.

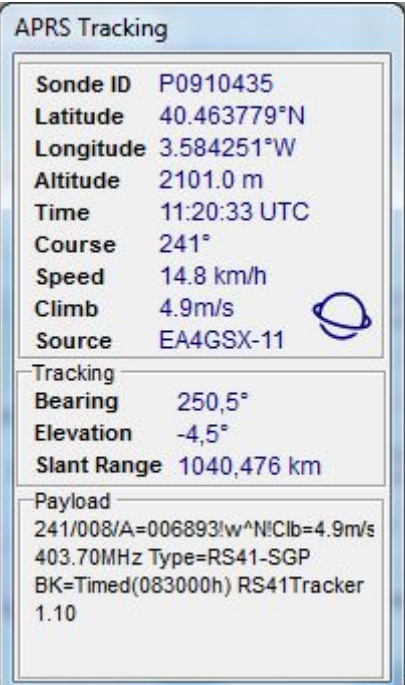

Abbildung 16 - APRS-Tracking-Bereich

In diesem Bereich werden alle aussagekräftigen APRS-Daten angezeigt.

Grundsätzlich Sondenkennung, geografische Position, Höhe, Geschwindigkeit, Kurs, Steiggeschwindigkeit und so weiter. Zusätzlich werden auch Peilung, Höhe und Neigungsbereich berechnet: Diese Daten können für den Fall nützlich sein der Verwendung des Antennenrotors.

#### **Hinweis:**

Das APRS-System verwendet die Kursinformationen (Sondenfahrrichtung), während die Sondenverfolgung den Wind verwendet Richtung (aus welcher Richtung der Wind kommt).

Diese beiden Daten liefern die gleichen Informationen, verwenden jedoch unterschiedliche Sichtweisen. Beispiel: Für einen Wind aus dem Westen haben Sie eine Windrichtung von 270 Grad (West). Sondenkurs 90 Grad (Ost).

Der letzte Abschnitt des Panels meldet die Nutzlast der APRS-Nachricht. Das APRS-Kommunikationsprotokoll definiert nicht alle möglichen Daten, die von einer Sonde bereitgestellt werden (z. B. Burst-Killer-Informationen), also jede Software Entwickler, die an Radiosonden-Software arbeiten, stellen ihre eigenen benutzerdefinierten Daten über das Kommentarfeld von bereit APRS-Paket.

Der Benutzer kann den Nutzdateninhalt lesen, um zusätzliche Informationen abzurufen: Normalerweise befindet sich die Nutzlast in menschlich lesbares Format.

Im APRS-Bereich ist auch eine zusätzliche Befehlsschaltfläche vorhanden das haben das haben den gleichen Aspekt von die im Werkzeugbereich der Befehlsleiste vorhandene.

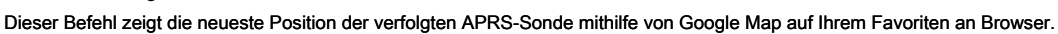

### **Verhalten**

Markierungen, die für einen Zeitraum von mindestens 4 Minuten nicht aktualisiert wurden, werden als Halten markiert (grau und gekreuzt)

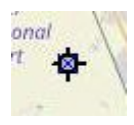

Es wird jedoch niemals von der Karte entfernt. Auf diese Weise kann der Benutzer die Position abrufen, die Karte vergrößern usw., ohne Zeitbegrenzungen.

#### **Stellen Sie Daten für den APRS-Server bereit.**

RS41 Tracker Wenn Sie kann Daten zu lokal empfangenen Radiosonden an den APRS-Server senden, um sie mit anderen Benutzern zu teilen (Datenübertragung).

Diese Funktionalität steht in keinem Zusammenhang mit den Empfangsaktivitäten, die der Benutzer ausführen kann (Überwachungsmodus / Verfolgungsmodus): Die Datenübertragung erfolgt im Standalone-Modus. Beispielsweise kann der Benutzer eine APRS-Sonde automatisch verfolgen Wenn Sie RS41 Tracker Wenn Sie Senden Sie Daten zu einem anderen.

Um Daten an den APRS-Server zu übertragen, müssen folgende Bedingungen erfüllt sein:

- RS41 Tracker Wenn Sie ist mit dem APRS-Server verbunden
- Die Software empfängt und decodiert lokal ein rs41-Signal
- Alle Subframes sind bereits empfangen (siehe Subframe-Anzeige unten links auf der RS41 Tracker Wenn Sie Fenster).

#### Verhalten

Die Software sendet Daten mit einer Mindestdauer von 20 Sekunden an den APRS-Server. Dieser Wert kann sich erhöhen, wenn ein schlechter Radiosondenempfang vorliegt (für die APRS-Übertragung werden nur vollständig validierte Pakete verwendet).

Wenn die Übertragung erfolgt, blinkt die in der APRS-Befehlsleiste gemeldete Tx-LED. Außerdem wird die Anzahl der Pakete, die an den APRS-Server gesendet und oben links in der APRS-Befehlsleiste gemeldet werden, wie im folgenden Bild angegeben, erhöht.

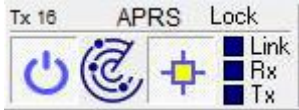

#### **Hinweis**

Der APRS-Server stellt keines der von einem Client gesendeten Pakete zurück. Aus diesem Grund ist es nicht möglich

Eine direkte Rückmeldung der übertragenen Daten in das APRS-Tracking-Panel. Auf jeden Fall bietet eine Erhöhung des zuvor detaillierten

Sendezählers die Gewissheit, dass alles einwandfrei funktioniert. Eine zusätzliche Überprüfung kann über die APRS-Website (Wenn Sie www.aprs.fi. Wenn Sie ) wo überprüft werden kann, ob unsere lokalen Daten mit anderen APRS-Benutzern [geteilt werden.](http://www.aprs.fi/) 

In der folgenden Abbildung ist ein Beispiel dargestellt: Bitte beachten Sie, dass die Daten "von" mit unserem Rufzeichen übereinstimmen. Es ist auch möglich, die zusätzlichen Parameter zu überprüfen, die im APRS-Kommentarfeld angegeben sind (z. B. Burst Killer).

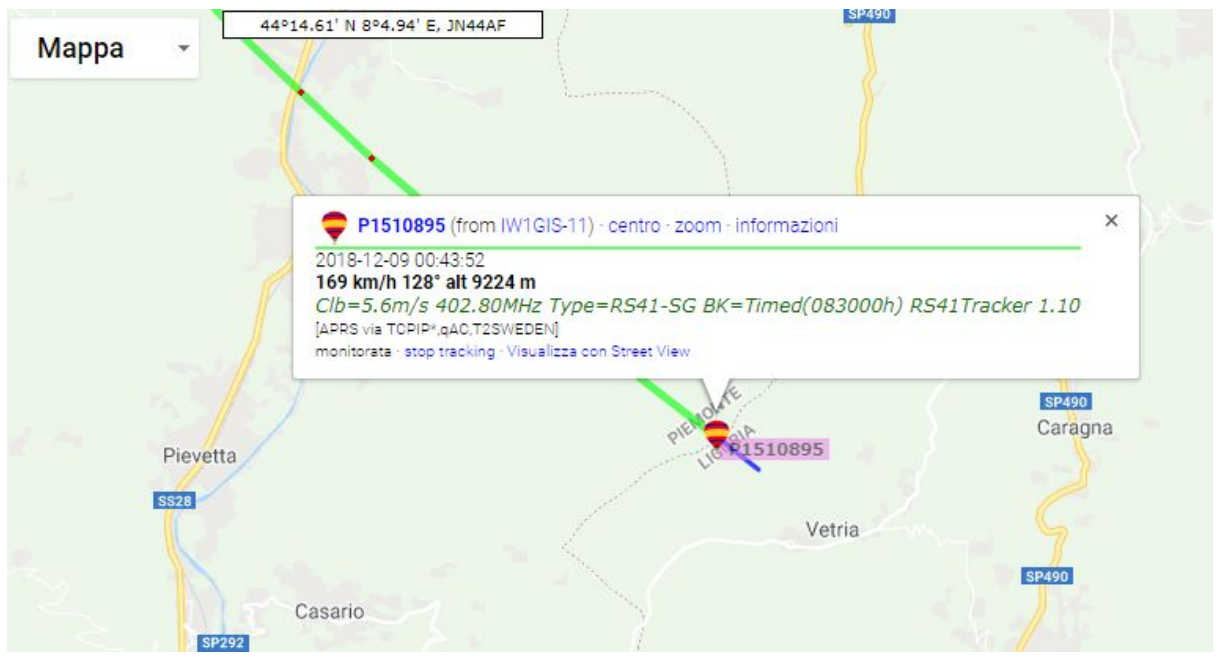

Abbildung 17 - Website www.aprs.fi mit Daten

## <span id="page-26-0"></span>3.5 GPS-IN-Betrieb

Rs41 Tracker kann ein externes GPS bedienen, das mit der Hardwareplattform verbunden ist, auf der die Software ausgeführt wird.

Dies bedeutet, dass auf der Karte der Standort des Benutzers entsprechend der vom GPS empfangenen Eingabe aktualisiert wird.

Auf die gleiche Weise werden auch Informationen zur Benutzerposition (Entfernung von Sonde, Höhe, Peilung usw.) aktualisiert.

Standardmäßig die GPS IN-Taste **ist behindert.** In Abschnitt 2.9 werden die Einstellungen erläutert, die zum Aktivieren erforderlich sind.

Nach dem Drücken zeigt die Software die GPS IN-Schnittstelle an

|             | GPS Time 19:55:27 |
|-------------|-------------------|
| Latitude    | 44.533953N        |
| Longitude   | 7.723319E         |
| Altitude    | 416.2m            |
| Fix         | GPS:              |
| Sats used 6 |                   |

Abbildung 18 - GPS IN-Schnittstelle

Dieses Fenster wird "minimal" gehalten, um Unordnung auf dem Bildschirm zu vermeiden.

Die farbige Anzeige oben rechts im Fenster gibt Auskunft über die Funktionsweise des GPS:

- - kein blinzeln Wenn Sie : Die Software empfängt keine NMEA-Daten vom GPS. Wenn dieser Zustand auftritt, überprüfen Sie das Verbindungskabel und ob GPS das NMEA-Protokoll unterstützt.
- -- Gelbes Blinken Wenn Sie : Die Kommunikation mit GPS ist hergestellt, aber GPS kann keine Position angeben (Fix). Dieser Zustand tritt auf, wenn vom GPS nicht genügend Satelliten empfangen werden. Wenn dieser Zustand weiterhin besteht, bewegen Sie Ihr GPS in eine Zone mit klarer Sicht auf den Himmel.
- -- Grüner Link Wenn Sie : Die Kommunikation mit GPS wird hergestellt und die aktuelle Position wird vom GPS zur Software

bereitgestellt. Dies ist die Nennbedingung. Das GPS-Fenster bietet die folgenden Informationen:

- -- GPS-Zeit (UTC-basiert)
- -- Breitengrad in Grad
- -- Längengrad in Grad
- - Höhe in Metern
- -- Fixtyp (kein Fix, ungültig, GPS, DGPS,...)
- -- Sats # zur Berechnung der aktuellen Position.

Drücken Sie nach dem Verbinden die Taste, um die Kommunikation mit externem GPS zu beenden Taste.

#### **Stellen Sie ein Android-Smartphone als externes GPS ein**

Wenn Ihr Computer über eine Bluetooth-Schnittstelle verfügt und Sie auch ein Android-Smartphone besitzen, kann eine andere Lösung verwendet werden, um ein GPS mit Ihrem System zu verbinden.

Sie können Ihr Smartphone so konfigurieren, dass es als externes Bluetooth-GPS fungiert.

Nachfolgend die Anweisungen zum Konfigurieren Ihres Systems.

#### Wenn Sie AUF Smartphone

1) Laden Sie im Google Play Store die GPS 2 Bluetooth-Software herunter und installieren Sie sie

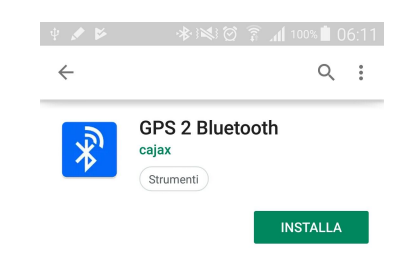

Abbildung 19 - Installation von GPS 2 Bluetooth aus dem Play Store

2) Öffnen Sie nach der Installation die Software und drücken Sie die Starttaste.

**Hinweis:** Wenn Sie Dieser Schritt muss vor den Konfigurationen auf der Windows-Plattform ausgeführt werden, da Sie sonst die serielle Schnittstelle nicht aktivieren können.

### AUF Windows-Plattform, auf der RS41 Tracker installiert ist

1) Führen Sie eine Bluetooth-Kopplung mit dem Smartphone durch.

2) Öffnen Sie die Fenster mit Ihren Bluetooth-Geräten (Klicken Sie auf der rechten Seite der Fensterleiste mit der rechten Maustaste auf das Bluetooth-Symbol und wählen Sie dann aus, um Ihre Bluetooth-Geräte anzuzeigen).

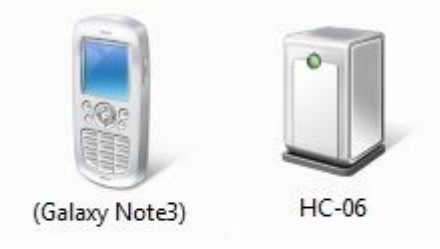

Abbildung 20 - Windows - Gepaarte Bluetooth-Geräte

3) Klicken Sie mit der rechten Maustaste auf Ihr Telefon und wählen Sie Eigenschaften aus, wählen Sie dann Dienste aus und aktivieren Sie in der Liste "Serielle Schnittstelle (SPP)" GPS2BT2 ".

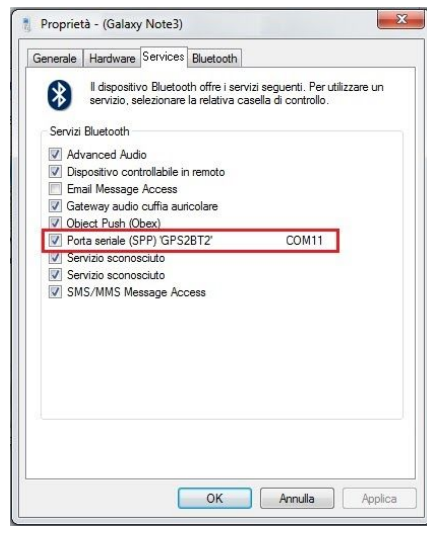

Abbildung 21 - Windows - Bluetooth-Gerätedienste

4) Wenn alles gut gegangen ist, können Sie in der Hardwareliste Ihres PCs jetzt eine neue COM-Schnittstelle sehen, die den GPS BT-Diensten Ihres Telefons zugeordnet ist.

| Driver delle tecnologie di memoria          |
|---------------------------------------------|
| Man Human Interface Device (HID)            |
| Mouse e altri dispositivi di puntamento     |
| Porte (COM e LPT)                           |
| Standard Serial over Bluetooth link (COM10) |
| Standard Serial over Bluetooth link (COM11) |
| Standard Serial over Bluetooth link (COM8)  |
|                                             |

Abbildung 22 - Windows-Geräte

Im Wenn Sie RS41 Tracker Wenn Sie Es ist jetzt möglich, den neuen COM-Anschluss in Einstellungsfenstern einzustellen, um das GPS Ihres Smartphones zu verwenden.

### <span id="page-29-0"></span>3.6 Hilfssensoren

Die RS41-Sonden von Vaisala sind mit einer Standard-XData-Schnittstelle ausgestattet, über die eine Verbindung hergestellt wird zusätzliche Sensoren.

Der größte Teil der RS41-Flüge ist ohne Aux-Sensoren, manchmal aber auch speziell Messungen erforderlich sind, werden ein oder mehrere Hilfssensoren verwendet.

### **Erkennung**

RS41 Tracker ist in der Lage, das Vorhandensein von Aux-Sensoren zu erkennen und zu decodieren und liefert detaillierte Informationen an Benutzer.

Dies erfolgt über spezielle Bedienfelder im Hauptbildschirm.

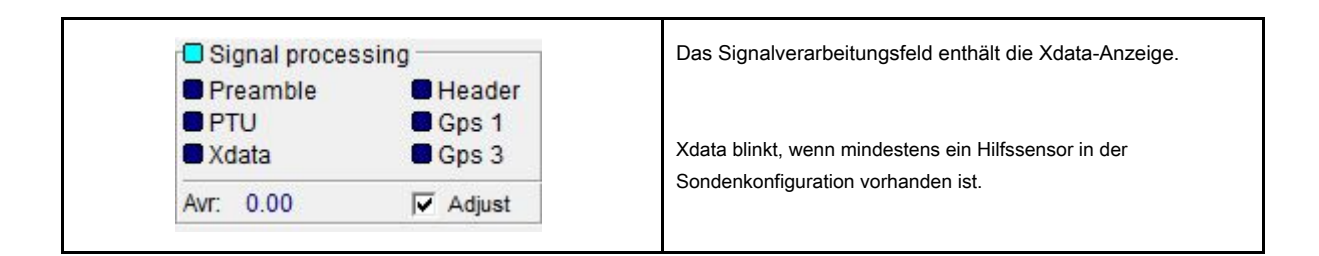

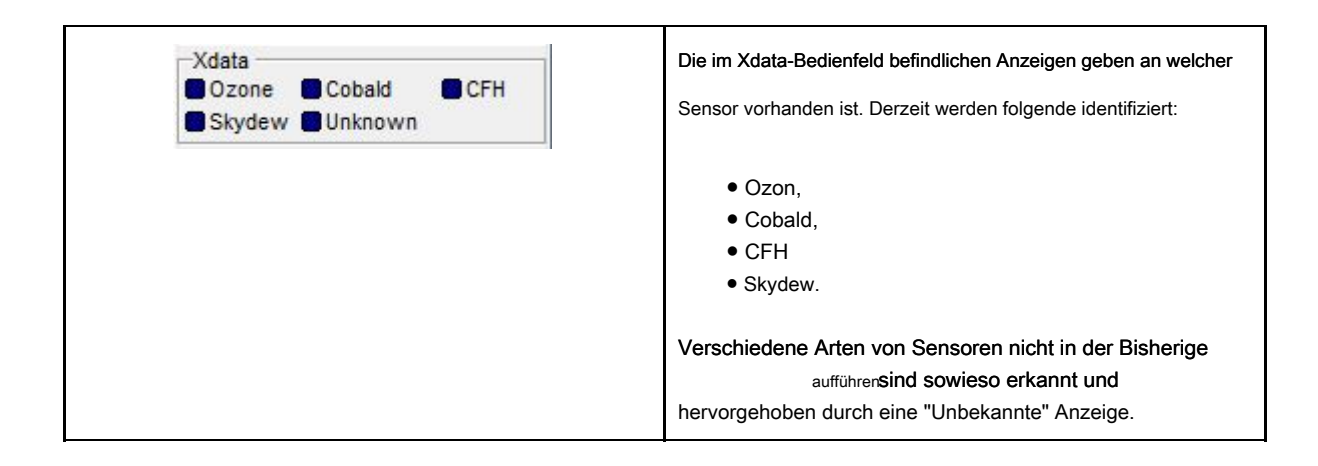

**Wenn Sie das Vorhandensein eines unbekannten Sensors feststellen, geben Sie mir bitte die RAW-Datei: Dies hilft RS41 Tracker** Wenn Sie **neue Sensoren zu unterstützen.** 

### Telemetrie

.

RS41 Tracker Wenn Sie ist auch in der Lage, Aux-Sensor-Telemetrie zu dekodieren

Diese Telemetrien werden in einem zusätzlichen Fenster angezeigt Wenn Sie automatisch von der Software geöffnet, wenn die Xdata-Fluss wird erkannt.

Wenn Sie nicht an Hilfssensortelemetrien interessiert sind, können Sie einfach die Hilfssensorfenster schließen.

**AUX** Nach dem Schließen können Sie es mit dem erneut öffnen **Taste. Dese Schaltfläche ist nur aktiviert**, wenn Aux-Sensoren vorhanden sind Geschenk.

Für jeden Sensor wird ein spezielles Panel verwendet. Die folgenden Sensortelemetriefelder sind definiert

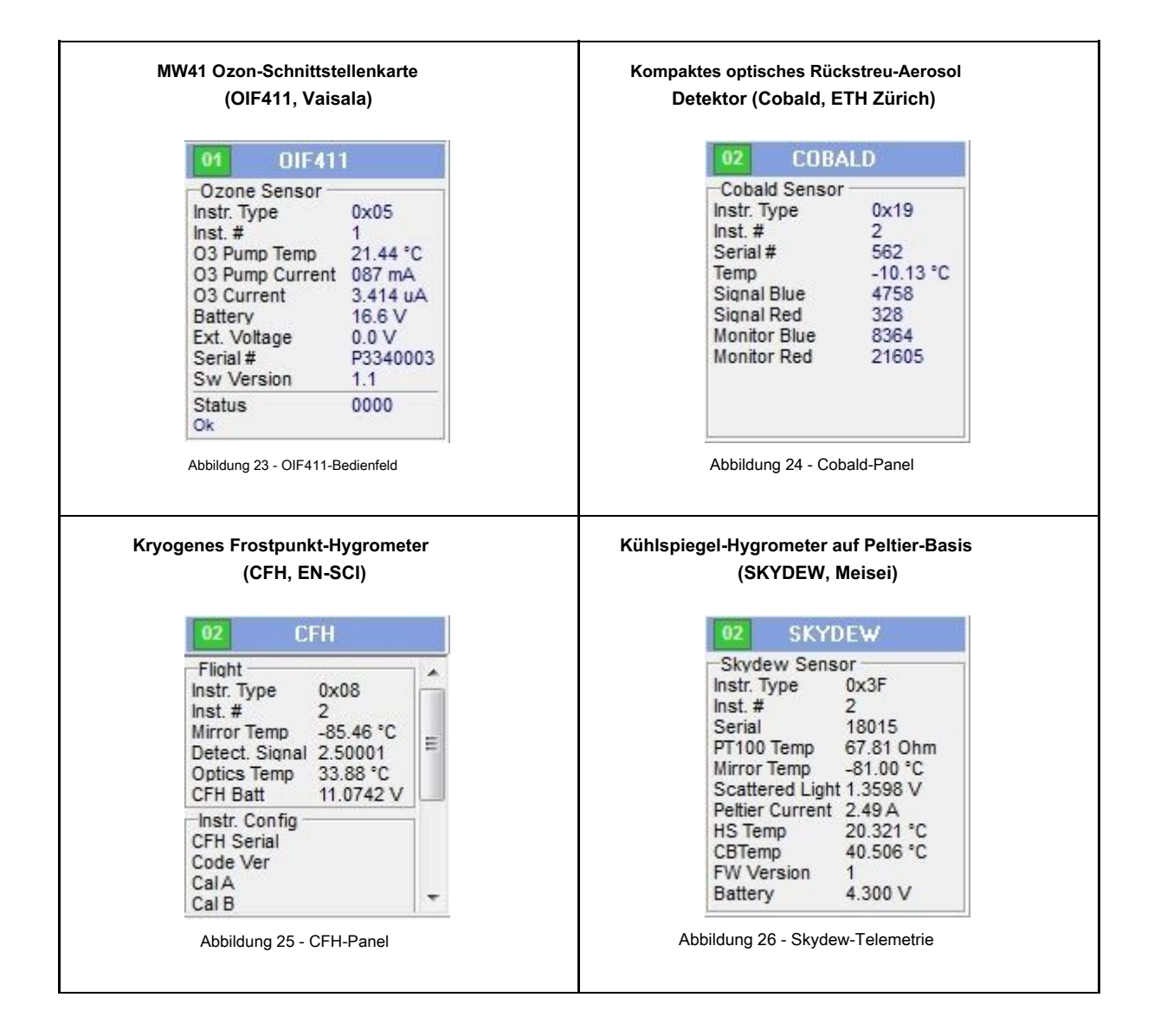

## <span id="page-31-0"></span>3.7 Audiosignalmonitor

Mit der Audiosignalüberwachungsfunktion kann der Benutzer die Qualität des Audiosignals überprüfen, das als Eingabe für bereitgestellt wird RS41 Tracker .

Es ist ein fortschrittlicher Bereich, der seine grafische Ausgabe mit der empfangenen Radiosonde synchronisieren kann Signal, um einen aussagekräftigen Signalteil zu zeigen und eine bessere Signaltrimmung zu ermöglichen (in Bezug auf Volumen / Bandbreite).

Der Benutzer kann den Audiosignalmonitor mit dem öffnen Taste.<br>Taste.

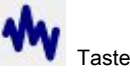

Wenn eine Sonde nicht empfangen wird, funktioniert der Monitor wie gewohnt: In diesem Zustand ist dies möglich Überprüfen Sie nur den Signalpegel (normalerweise Rauschen).

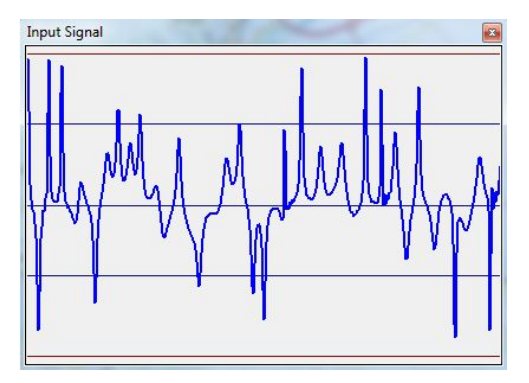

Abbildung 27 - Audiosignalmonitor (Rauschen)

Wenn eine Sonde empfangen wird Wenn Sie Auf dem Monitor werden zwei wichtige Teile des empfangenen Signals angezeigt (abwechselnd): die Präambel und die ersten Bytes des Rs41-Datenpakets (gültige Daten).

Auf diese Weise kann der Benutzer den Signalpegel, aber auch die Signalqualität in Bezug auf Bandbreite und Wellenform überprüfen. Ein Beispiel für ein

gutes Signal (Pegel und Bandbreite) ist in den folgenden Beispielen dargestellt

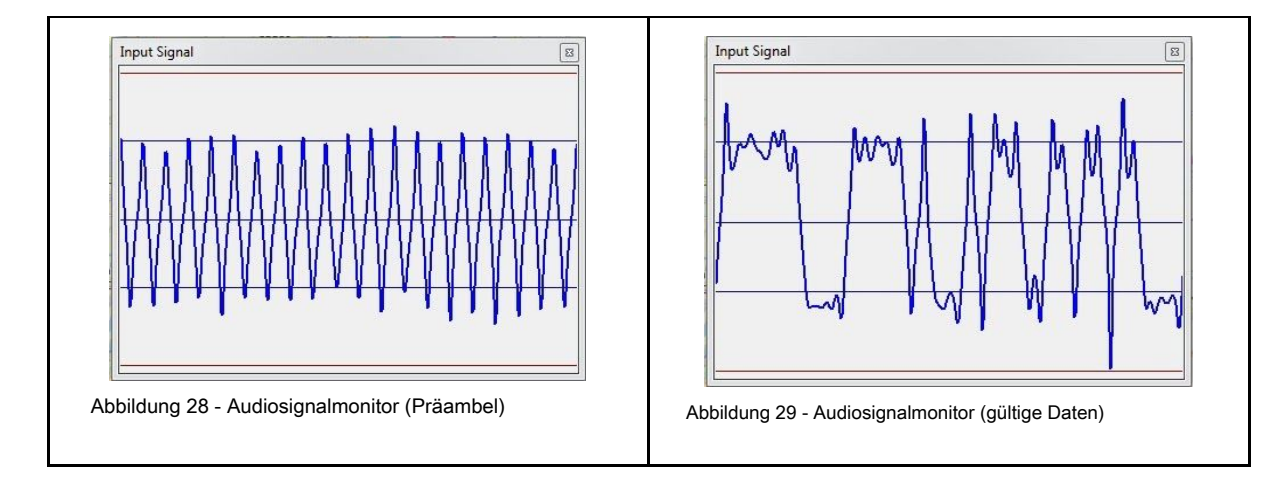

Der maximale Signalpegel wird durch rote Linien hervorgehoben.

## <span id="page-32-0"></span>3.8 Diagrammfenster

Dieses Fenster soll mehrere Diagramme zeigen, die sich auf die Sonde rs41 beziehen. Derzeit wird eine vorläufige Version des Stüve-Diagramms unterstützt (in Arbeit…).

Der Benutzer kann das Diagrammfenster mit dem öffnen **Taste.**<br>Taste.

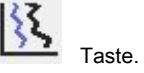

Jedes Diagramm wird in Echtzeit aktualisiert, während eine Radiosonde empfangen wird (oder eine RAW-Datei abgespielt wird). Bitte beachten Sie, dass Telemetrie, wie in Kapitel 5 beschrieben, als Schätzung betrachtet werden muss: Das gleiche Konzept gilt für Diagramme.

Das folgende Bild zeigt ein Beispiel eines Stüve-Diagramms, das von erstellt wurde Wenn Sie RS41 Tracker.

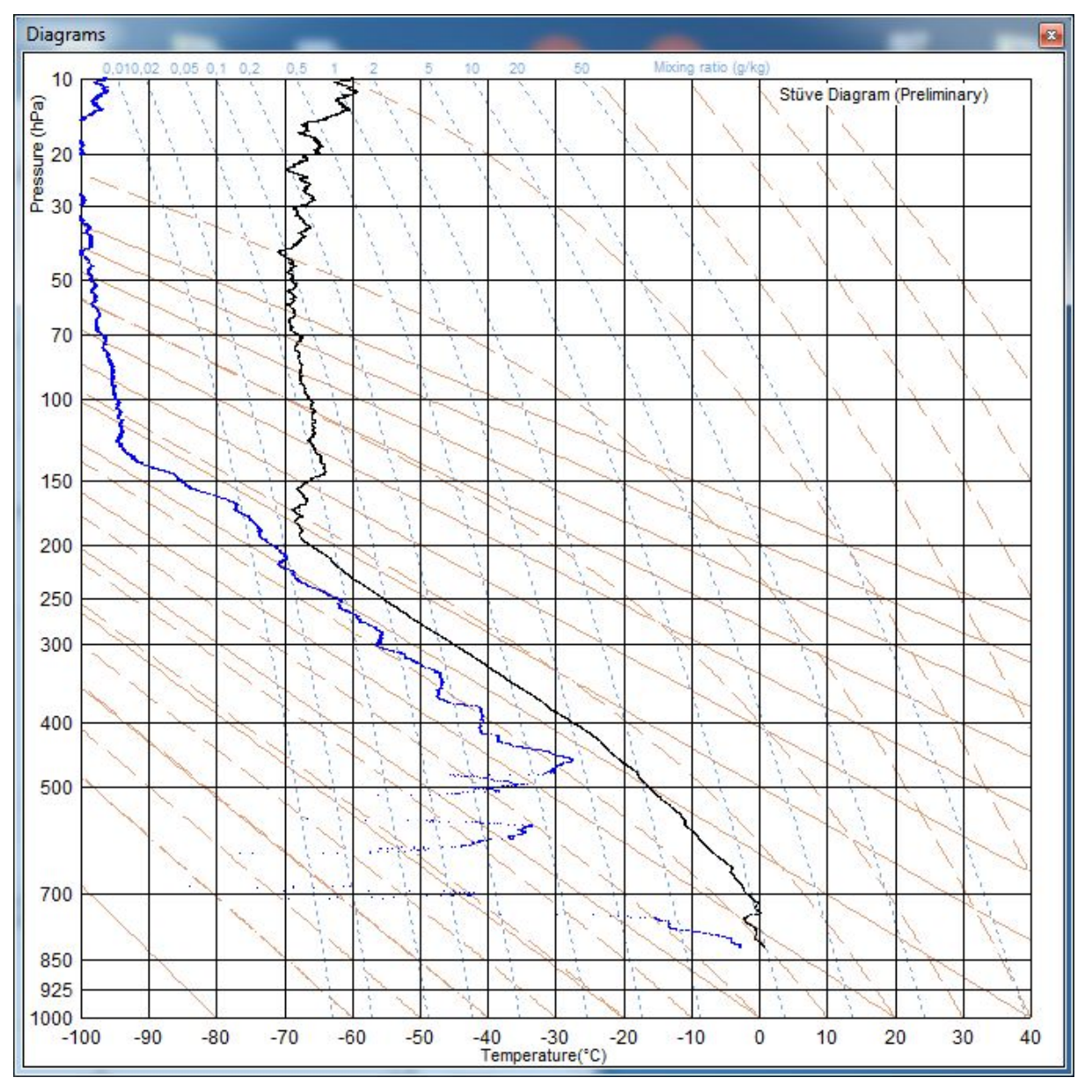

Abbildung 30 - Beispiel eines Stüve-Diagramms

## <span id="page-33-0"></span>4 Zeitablauf

Dies ist eine Engineering-Software und aus diesem Grund sind viele Releases vorgesehen. Die Absicht des Zeitablaufs besteht darin, die Anzahl der verschiedenen Softwareversionen zu reduzieren, die auf der Website ausgeführt werden Gleichzeitig vereinfachen sie die Wartungsarbeiten.

Die von Ihnen verwendete Softwareversion ist abgelaufen? Laden Sie einfach die neueste aktualisierte Version herunter und führen Sie sie aus.

### <span id="page-33-1"></span>5 Genauigkeit der Telemetrie

Aufgrund fehlender Informationen zur Rs41-Radiosonde wurden nicht alle Telemetrien von gemeldet Wenn Sie RS41 Tracker sind genau: Die folgenden Parameter müssen als Schätzung betrachtet werden:

- GPS-Signalpegel
- Temperatur
- Druck
- Feuchtigkeit
- Taupunkt

<span id="page-33-2"></span>Verbleibende Parameter müssen als genau angesehen werden.

## 6 Softwarelizenz

Die unter dieser Lizenz bereitgestellte Software wird als frei verfügbare urheberrechtlich geschützte Software bereitgestellt ("Freeware"), was bedeutet:

- 1. Der Autor dieser Software behält die vollen Rechte an allen Teilen der bereitgestellten Software. Keine Rechte sind zum Kopieren, Ändern oder Erstellen abgeleiteter Werke dieser Software.
- 2. Die Software darf nur von Dritten vertrieben werden, wenn diese Verbreitung völlig KOSTENLOS ist DER LADUNG. Es dürfen keine Umverteilungsgebühren oder Kostenerstattungen sowie die Software erhoben werden muss UNALTERED und mit intakten Copyright-Angaben geliefert werden, zusammen mit a Kopie dieser Lizenz.
- 3. Die Software darf weder ganz noch teilweise in anderer Software enthalten sein, weder kostenlos noch kommerziell, ohne vorherige ausdrückliche schriftliche Genehmigung des Autors.
- 4. Der Begriff "Freeware" in dieser Lizenz sollte als "kostenlos" interpretiert werden (ohne damit verbundene Kosten oder Gebühr) und sollte nicht als "libre" interpretiert werden (ohne Einschränkungen bei der Verwendung / Änderung). Unter der Lizenz

vertriebene Software wird "WIE BESEHEN" OHNE GARANTIE VON vertrieben JEDE ART, entweder ausdrücklich oder stillschweigend.

### <span id="page-34-0"></span>7 Unterstützung

RS41 Tracker wird kostenlos zur Verfügung gestellt, aber wenn Sie möchten, können Sie meine Softwareentwicklung unterstützen Aktivität auf sehr ungewöhnliche Weise: Gehen Sie zu Ihrem Amazon-Konto und spenden Sie mir ein E-Geschenk. Werte beginnen ab 0,15 Euro. (15 Cent).

Wenn möglich, nutzen Sie bitte direkt die italienische Website von Amazon (Amazon-Konto funktioniert weltweit) und wählen Sie Zustellung per Post: Wenn Sie escursioni@altervista.org Wenn Sie .

Sie finden die schrittweise Anleitung, mit der Sie eine Geschenkkarte über Amazon spenden können italienische Seite im Support-Bereich der Webseite

<http://escursioni.altervista.org/Radiosonde/>

Feedback, Vorschläge und Fehlerberichte sind ebenfalls willkommen. Vielen Dank.

IW1GIS - Diego